# Wind Box DC110 **Oridinateur Personnel**

<span id="page-0-0"></span>MS-B062 (V1.X) Système

# *Table des matières*

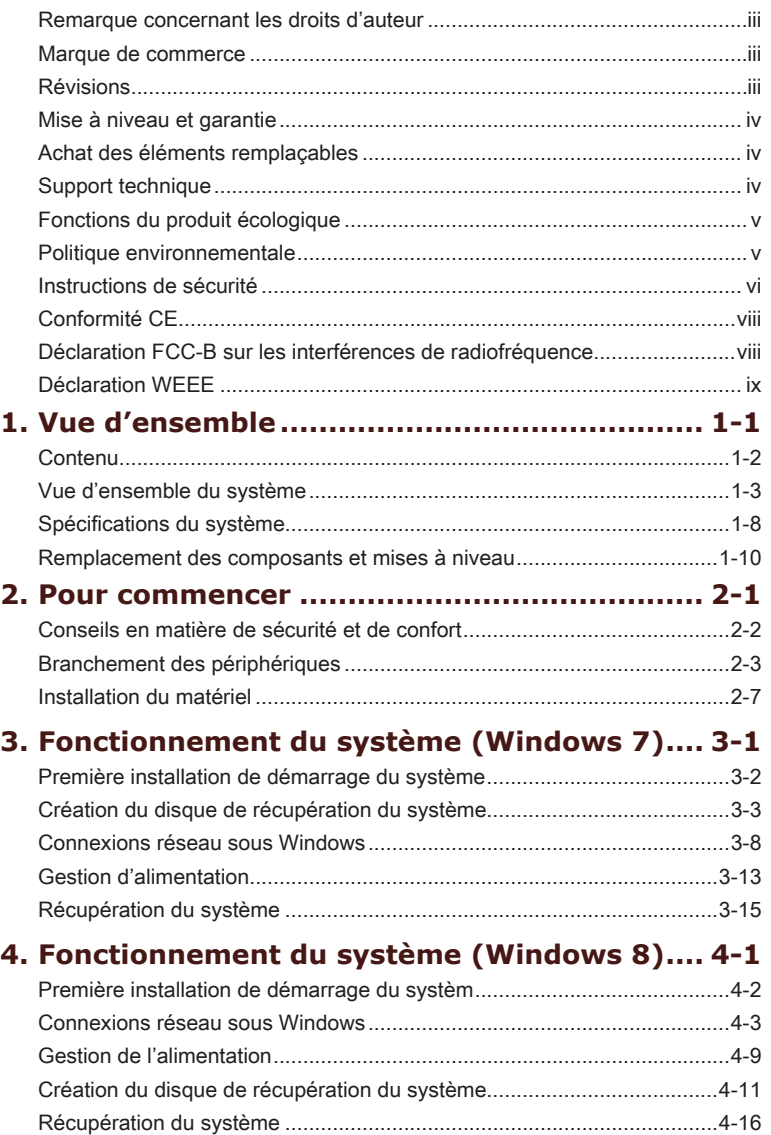

## <span id="page-2-0"></span>**Remarque concernant les droits d'auteur**

Le matériel contenu dans ce document constitue la propriété intellectuelle de MICRO-STAR INTERNATIONAL. Nous avons soigneusement préparé ce document, mais nous ne fournissons aucune garantie quant à l'exactitude de son contenu. Nos produits sont sujets à une amélioration continue et nous nous réservons le droit de leur apporter des changements sans préavis.

## **Marque de commerce**

Toutes les marques de commerce sont la propriété de leur propriétaire respectif.

- MSI est une marque déposée de Micro-Star Int'l Co., Ltd. ■
- Intel est une marque déposée d'Intel Corporation. ■
- Realtek est une marque déposée de Realtek Semiconductor Corporation. ■
- Windows est une marque déposée de Microsoft Corporation. ■

# **Révision**

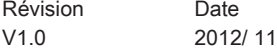

## <span id="page-3-0"></span>**Mise à niveau et garantie**

Veuillez noter que certains composants préinstallés dans le produit peuvent être mise à niveau ou remplacés à la demande de l'utilisateur. Pour en savoir plus sur les limites de la mise à niveau, veuillez vous référer aux spécifications du Mode d'emploi. Pour toute autre information sur le produit acheté, veuillez contacter votre fournisseur local. N'essayez pas de mettre à niveau ou de remplacer un composant du produit si vous n'êtes pas un fournisseur ou un centre d'entretien autorisé. Cela risquerait d'annuler la garantie. Il est fortement recommandé de contacter un fournisseur ou un service d'entretien autorisé pour effectuer une mise à niveau ou un remplacement.

## **Achat des éléments remplaçables**

Veuillez noter que l'achat de pièces remplaçables (ou compatibles) du produit acheté dans certains pays ou certaines régions doivent être mises à disposition par le fabricant au moins 5 ans après l'arrêt de la fabrication du produit, compte tenu des dispositions réglementaires publiées à l'époque.

Pour les informations détaillées concernant l'achat de pièces détachées, veuillez contacter le fabricant par le biais de http://support.msi.com/.

## **Support technique**

Si votre système est victime d'un problème et qu'aucune solution ne peut être obtenue à partir du manuel d'utilisation, veuillez contacter le magasin où vous avez acheté le produit ou le distributeur local. Vous pouvez également avoir recours aux ressources d'aide suivantes pour une assistance plus approfondie.

- Allez sur le site Internet de MSI pour guide technique, mises à jour BIOS, ◙ mises à jour pilotes et d'autres informations sur http://www.msi.com/service/download/
- O Prenez contact avec nos techniciens sur http://support.msi.com/

# <span id="page-4-0"></span>**Fonctions du produit écologique**

- La consommation d'énergie réduite pendant l'utilisation en veille ◙
- L'utilisation limitée des matières nuisibles à l'environnement et la santé ◙
- Facile à décomposer et à recycler ◙
- L'utilisation réduite de ressource naturelle par l'encourage de recyclage ◙
- O La durée de vie prolongée par la mise à niveau
- La production de gaspillage solide réduite via la politique de récupéra-◙ tion

# **Politique environnementale**

- Le produit a été conçu pour être recyclé sur des pièces et ◙ qu'il ne faut pas le jeter.
- L'utilisateur peut contacter le distributeur autorisé local pour ◙ recycler et déposer les produits complètement usés.

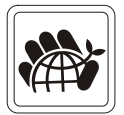

- Visitez le site Internet du MSI et localisez le distributeur le plus proche ◙ pour plus d'information sur le recyclage.
- O L'utilisateur peut aussi nous contacter par gpgreenteam@msi.com pour plus d'information sur le correct Destruction, Reprise, Recyclage, et Désassemblage des produits MSI.

# <span id="page-5-0"></span>**Instructions de sécurité**

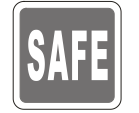

Veuillez lire attentivement les instructions de sécurité.

Toutes les précautions et alertes sur l'appareil ou sur le mode d'emploi doivent être observées.

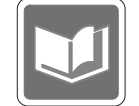

Conservez le mode d'emploi livré dans l'emballage pour référence future.

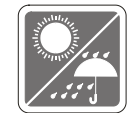

Conservez cet équipement à l'abri de l'humidité et des températures élevées.

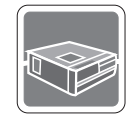

Posez l'appareil sur une surface plate et stable avant de l'installer.

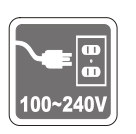

- Assurez-vous que la tension d'alimentation soit comprise dans le ◙ domaine de sécurité, et qu'elle ait été bien réglée entre 100 et 240 V, avant de brancher l'équipement au secteur. Ne désactivez pas la borne terre de protection de la prise. L'équipement doit être connecté à une prise secteur avec une fonction de terre.
- Débranchez toujours le cordon d'alimentation secteur avant d'installer une carte ou un module sur l'équipement. ◙
- Déconnectez toujours le cordon d'alimentation secteur ou mettez la prise murale hors tension si l'équipement doit rester inutilisé pendant un certain temps, de façon à ne consommer aucune énergie. ◙

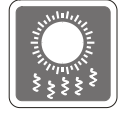

Le ventilateur sur le boîtier sert à la circulation de l'air et à éviter la surchauffe de l'appareil. Ne couvrez pas le ventilateur.

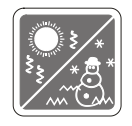

Ne laissez pas votre équipement dans un environnement non conditionné avec une température de stockage supérieure à 60°C (140°F) ou inférieure à  $0^{\circ}$ C (32 $^{\circ}$ F), vous risqueriez sinon d'endommager l'équipement. NOTA : La température maximum d'opération est de 35°C.

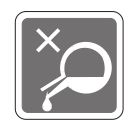

Ne versez jamais aucun liquide dans les ouvertures, ça pourrait endommager l'appareil et vous pourriez vous électrocuter.

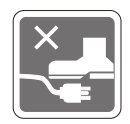

Placez le cordon d'alimentation de telle façon qu'on ne puisse pas y marcher dessus. Ne placez rien sur le cordon d'alimentation.

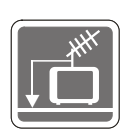

Lorsque vous installez le câble coaxial sur le syntoniseur du téléviseur, il faut s'assurer que le blindage métallique soit bien branché au système de mise à la terre du bâtiment.

Le système de distribution de câble doit être mis à la terre conformément à ANSI/NFPA 70, le Code Electrique National (NEC), dans la particulière Section 820.93, la mise à la terre du blindage conductif extérieur du câble Coaxial.

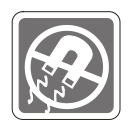

L'équipement doit se trouver à distance de forts champs magnétiques ou électrique.

Si l'une des situations suivantes se produit, faites contrôler l'appareil par un personnel de réparation :

Le cordon d'alimentation ou la prise est endommagé. ◙

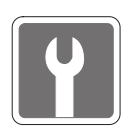

 $\Omega$ 

- Du liquide a pénétré dans l'appareil. L'appareil a été exposé à l'humidité. ◙
- L'équipement ne fonctionne pas bien ou vous ne parvenez pas à le faire fonctionner conformément au manuel de l'utilisateur. ◙
- L'appareil est tombé et est abîmé. ◙
- L'appareil présente des signes apparents de fracture. ◙
- 1. Les appareils de stockage optique sont classés PRODUITS LASER DE CLASSE 1. L'utilisation de commandes, de réglages ou la mise en œuvre de procédures autres que celles spécifiées sont interdites.
- 2. Ne touchez pas la lentille du lecteur.

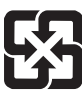

廢電池請回收

For better environmental protection, waste batteries should be collected separately for recycling or special disposal.

#### ATTENTION :

Danger d'explosion si la batterie est remplacée de manière incorrecte. Remplacez uniquement par une batterie identique ou de type équivalent recommandé par le fabricant.

# <span id="page-7-0"></span>**Conformité CE**

Micro-Star International CO., LTD déclare ici que ce périphérique est conforme aux exigences essentielles de sécurité et d'autre fourniture relative mise en place dans les Directives Européennes.

# **Déclaration FCC-B sur les interférences de radiofréquence**

Cet appareil a subi des tests de contrôle et a été déclaré conforme aux restrictions imposées aux appareils numériques de classe B, par la section 15 de la réglementation FCC. Ces restrictions sont destinées à assurer une protection raisonnable contre les interférences indésirables lorsque l'appareil

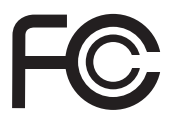

 $\epsilon$ 

est utilisé dans un environnement résidentiel. Cet appareil génère, utilise et peut émettre de l'énergie de radiofréquence et, s'il n'est pas installé et utilisé conformément aux instructions, peut produire des interférences nuisibles aux communications radio. Cependant, rien ne garantit qu'aucune interférence ne se produise dans certaines installations particulières. Si cet appareil produit des interférences nuisibles à la réception radio ou télé, ce qui peut être déterminé en allumant et en éteignant l'appareil, nous encourageons l'utilisateur à tenter de corriger les interférences par un ou plusieurs des moyens mentionnés ci-dessous :

- Réorientez ou déplacez l'antenne de réception.
- Augmentez la distance séparant l'appareil du récepteur.
- Raccordez l'appareil à une prise de courant située sur un circuit différent de celui du récepteur.
- Consultez votre vendeur ou un technicien expérimenté dans les domaines radio/télévision pour une assistance supplémentaire.

#### Remarque 1

Les modifications ou les changements non expressément approuvés par la partie responsable de la conformité peuvent annuler le droit de l'utilisateur à faire fonctionner cet appareil.

#### Remarque 2

Les câbles blindés et les cordons d'alimentation CA, s'il y en a, doivent être utilisés de manière à être conformes aux limitations sur les émissions.

#### VOIR LA NOTICE D'INSTALLATION AVANT DE RACCORDER AU RESEAU.

Cet appareil est conforme aux dispositions de la section 15 de la réglementation FCC. Son utilisation est soumise aux deux conditions suivantes :

- 1. cet appareil ne doit pas causer d'interférences nuisibles, et
- 2. cet appareil doit accepter toute interférence reçue, même celles qui sont susceptibles d'entraîner un fonctionnement indésirable.

## <span id="page-8-0"></span>**Déclaration WEEE**

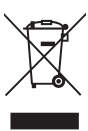

(English) Under the European Union ("EU") Directive on Waste Electrical and Electronic Equipment, Directive 2002/96/EC, which takes effect on August 13, 2005, products of "electrical and electronic equipment" cannot be discarded as municipal waste anymore and manufacturers of covered electronic equipment will be obligated to take back such products at the end of their useful life.

(French) (Français) Au sujet de la directive européenne (EU) relative aux déchets des équipement électriques et électroniques, directive 2002/96/EC, prenant effet le 13 août 2005, que les produits électriques et électroniques ne peuvent être déposés dans les décharges ou tout simplement mis à la poubelle. Les fabricants de ces équipements seront obligés de récupérer certains produits en fin de vie.

(German) (Deutsch) Gemäß der Europäischen Union ("EU") Richtlinie über Elektro-und Elektronik-Altgeräte (Richtlinie 2002/96/EG) mit Wirkung vom 13. August 2005, dürfen Elektro- und Elektronikgeräten nicht mehr als Hausmüll entsorgt werden. Der Hersteller verpflichtet sich zur Rücknahme solcher Produkte am Ende ihrer Nutzungsdauer.

(Spanish) (Español) Bajo la directiva 2002/96/EC de la Unión Europea en materia de desechos y/o equipos electrónicos, con fecha de rigor desde el 13 de agosto de 2005, los productos clasificados como "eléctricos y equipos electrónicos" no pueden ser depositados en los contenedores habituales de su municipio, los fabricantes de equipos electrónicos, están obligados a hacerse cargo de dichos productos al termino de su período de vida.

(Italian) (Italiano) In base alla Direttiva dell'Unione Europea (EU) sullo Smaltimento dei Materiali Elettrici ed Elettronici, Direttiva 2002/96/EC in vigore dal 13 Agosto 2005, prodotti appartenenti alla categoria dei Materiali Elettrici ed Elettronici non possono più essere eliminati come rifiuti municipali: i produttori di detti materiali saranno obbligati a ritirare ogni prodotto alla fine del suo ciclo di vita.

(Russian) (Русский) В соответствии с директивой Европейского Союза (ЕС) по предотвращению загрязнения окружающей среды использованным электрическим и электронным оборудованием (директива WEEE 2002/96/EC), вступающей в силу 13 августа 2005 года, изделия, относящиеся к электрическому и электронному оборудованию, не могут рассматриваться как бытовой мусор, поэтому производители вышеперечисленного электронного оборудования обязаны принимать его для переработки по окончании срока службы.

(Turkish) (Türkçe) Avrupa Birliği (AB) Kararnamesi Elektrik ve Elektronik Malzeme Atığı, 2002/96/EC Kararnamesi altında 13 Ağustos 2005 tarihinden itibaren geçerli olmak üzere, elektrikli ve elektronik malzemeler diğer atıklar gibi çöpe atılamayacak ve bu elektonik cihazların üreticileri, cihazların kullanım süreleri bittikten sonra ürünleri geri toplamakla yükümlü olacaktır.

(Greek) (Ελληνικά) Σύμφωνα με την Οδηγία 2002/96/ΕΚ της Ευρωπαϊκής Ένωσης («ΕΕ») περί Απόρριψης Ηλεκτρικού και Ηλεκτρονικού Εξοπλισμού (WEEE), η οποία λαμβάνει ισχύ στις 13 Αυγούστου 2005, τα προϊόντα «ηλεκτρικού και ηλεκτρονικού εξοπλισμού» δεν είναι δυνατόν να απορριφθούν πλέον ως κοινά απορρίμματα και οι κατασκευαστές κεκαλυμμένου ηλεκτρονικού εξοπλισμού είναι υποχρεωμένοι να πάρουν πίσω αυτά τα προϊόντα στο τέλος της ωφέλιμης ζωής τους.

(Polish) (Polski) Zgodnie z Dyrektywą Unii Europejskiej ("UE") dotyczącą odpadów produktów elektrycznych i elektronicznych (Dyrektywa 2002/96/EC), która wchodzi w życie 13 sierpnia 2005, tzw. "produkty oraz wyposażenie elektryczne i elektroniczne " nie mogą być traktowane jako śmieci komunalne, tak więc producenci tych produktów będą zobowiązani do odbierania ich w momencie gdy produkt jest wycofywany z użycia.

(Hungarian) (Magyar) Az Európai Unió ("EU") 2005. augusztus 13-án hatályba lépő, az elektromos és elektronikus berendezések hulladékairól szóló 2002/96/EK irányelve szerint az elektromos és elektronikus berendezések többé nem kezelhetőek lakossági hulladékként, és az ilyen elektronikus berendezések gyártói kötelessé válnak az ilyen termékek visszavételére azok hasznos élettartama végén.

(Czech) (Čeština) Podle směrnice Evropské unie ("EU") o likvidaci elektrických a elektronických výrobků 2002/96/EC platné od 13. srpna 2005 je zakázáno likvidovat "elektrické a elektronické výrobky" v běžném komunálním odpadu a výrobci elektronických výrobků, na které se tato směrnice vztahuje, budou povinni odebírat takové výrobky zpět po skončení jejich životnosti.

(Traditional Chinese ) (繁體中文) 歐盟已制訂有關廢電機電子設備法令,亦即自2005年8月 13日生效的2002/96/EC,明文規定「電機電子設備產品」不可再以都市廢棄物處理,且所 有相關電子設備製造商,均須在產品使用壽命結束後進行回收。

(Simplified Chinese) (简体中文) 欧盟已制订有关废电机电子设备法令, 亦即自2005年8月 13日生效的2002/96/EC,明文规定「电机电子设备产品」不可再以都市废弃物处理,且所 有相关电子设备制造商,均须在产品使用寿命结束后进行回收。

(Japanese) (日本語) 2005年8月13日以降にEU加盟国を流通する電気・電子製品には WEEE指令によりゴミ箱に×印のリサイクルマークの表示が義務づけられており、廃棄 物として捨てることの禁止とリサイクルが義務づけられています。

(Korean) (한국어) 2005년 8월 13일자로 시행된 폐전기전자제품에 대한 유럽연합("EU") 지 침, 지침 2002/96/EC에 의거하여, "전기전자제품"은 일반 쓰레기로 폐기할 수 없으며 제품 의 수명이 다하면 해당 전자제품의 제조업체가 이러한 제품을 회수할 책임이 있습니다.

(Vietnam) (Tieng Viet) Theo Hướng dẫn của Liên minh Châu Âu ("EU") về Thiết bị điện & điện tử đã qua sử dụng, Hướng dẫn 2002/96/EC, vốn đã có hiệu lực vào ngày 13/8/2005, các sản phẩm thuộc "thiết bị điện và điện tử" sẽ không còn được vứt bỏ như là rác thải đô thị nữa và các nhà sản xuất thiết bị điện tử tuân thủ hướng dẫn sẽ phải thu hồi các sản phẩm này vào cuối vòng đời.

(Thai) (ไทย) ภายใต้ข้อกำหนดของสหภาพยุโรป ("EU") เกี่ยวกับของเสียจากอุปกรณ์ไฟฟ้า และอิเล็กทรอนิกส์ เลขที่ 2002/96/EC ซึ่งมีผลบังคับใช้ตั้งแต่วันที่ 13 สิงหาคม 2005 ผู้ใช้ไม่สามา ้รถทิ้งผลิตภัณฑ์ที่เป็น "อุปกรณ์ไฟฟ้าและอิเล็กทรอนิกส์" ปะปนกับของเสียทั่วไปของชุมชนได้อีกต่อ ไป และผู้ผลิตอุปกรณ์อิเล็กทรอนิกส์ดังกล่าวจะถูกบังคับให้นำผลิตภัณฑ์ดังกล่าวกลับคืนเมื่อ

สิ้นสุดอายุการใช้งานของผลิตภัณฑ์

<span id="page-10-0"></span>(Indonesia) (Bahasa Indonesia) Sesuai dengan Regulasi Uni Eropa ("UE") perihal WEEE (Limbah Peralatan Listrik dan Elektronik), Directive 2002/96/EC, yang berlaku sejak 13, 2005, produk "peralatan listrik dan elektronik" tidak lagi dapat dibuang sebagai sampah umum dan pabrik peralatan elektronik diwajibkan untuk mengambil kembali produk tersebut pada saat masa pakainya habis.

(Serbian) (Srpski) Po Direktivi Evropske unije ("EU") o odbačenoj ekektronskoj i električnoj opremi, Direktiva 2002/96/EC, koja stupa na snagu od 13. Avgusta 2005, proizvodi koji spadaju pod "elektronsku i električnu opremu" ne mogu više biti odbačeni kao običan otpad i proizvođači ove opreme biće prinuđeni da uzmu natrag ove proizvode na kraju njihovog uobičajenog veka trajanja.

(Netherlands) (Nederlands) De richtlijn van de Europese Unie (EU) met betrekking tot Vervuiling van Electrische en Electronische producten (2002/96/EC), die op 13 Augustus 2005 in zal gaan kunnen niet meer beschouwd worden als vervuiling. Fabrikanten van dit soort producten worden verplicht om producten retour te nemen aan het eind van hun levenscyclus.

(Romanian) (Română) În baza Directivei Uniunii Europene ("UE") privind Evacuarea Echipamentului Electric şi Electronic, Directiva 2002/96/EC, care intră în vigoare pe 13 august, 2005, produsele din categoria "echipament electric şi electronic" nu mai pot fi evacuate ca deseuri municipale, iar fabricantii echipamentului electronic vizat vor fi obligati să primească înapoi produsele respective la sfârşitul duratei lor de utilizare.

(Portuguese) (Português) De acordo com a Directiva 2002/96/EC de Resíduos de Equipamentos Eléctricos e Electrónicos da União Europeia (UE), efectiva desde o 13 de Agosto do ano 2005, os produtos de "equipamento eléctrico e electrónico" não podem ser descartados como resíduo municipal e os fabricantes do equipamento electrónico sujeitos a esta legislação estarão obligados a recolhar estes produtos ao finalizar sua vida útil.

(Swedish) (Svenska) Under Europeiska unionens ("EU") Weee-direktiv (Waste Electrical and Electronic Equipment), Direktiv 2002/96/EC, vilket trädde i kraft 13 augusti, 2005, kan inte produkter från "elektriska och elektroniska utrustningar" kastas i den vanliga hushållssoporna längre och tillverkare av inbyggd elektronisk utrustning kommer att tvingas att ta tillbaka sådan produkter när de är förbrukade.

(Finnish) (Suomi) Euroopan unionin (EU) 13.8.2005 voimaan tulleen sähkö- ja elektroniikkalaiteromua koskevan direktiivin 2002/96/EY mukaisesti "sähkö- ja elektroniikkalaitteita" ei saa enää hävittää talousjätteiden mukana. Direktiivin alaisen sähkö- tai elektroniikkalaitteen valmistajan on otettava laitteet takaisin niiden käyttöiän päättyessä.

(Slovak) (Slovenčina) Na základe smernice Európskej únie ("EU") o elektrických a elektronických zariadeniach číslo 2002/96/ES, ktorá vstúpila do platnosti 13. augusta 2005, výrobky, ktorými sú "elektrické a elektronické zariadenia" nesmú byť zneškodňované spolu s komunálnym odpadom a výrobcovia patričných elektronických zariadení sú povinní takéto výrobky na konci životnosti prevziať naspäť.

(Slovenian) (Slovenščina) Skladno z določili direktive Evropske unije ("EU") o odpadni električni in elektronski opremi, Direktiva 2002/96/ES, ki je veljavna od 13. avgusta, izdelkov "električne in elektronske opreme" ni dovoljeno odstranjevati kot običajne komunalne odpadke, proizvajalci zadevne elektronske opreme pa so zavezani, da tovrstne izdelke na koncu njihove življenjske dobe sprejmejo nazaj.

(Danish) (Dansk) I henhold til direktiv fra den europæiske union (EU) vedrørende elektrisk og elektronisk affald , Direktiv 2002/96/EC, som træder i kraft den 13. august 2005, må produkter som "elektrisk og elektronisk udstyr" ikke mere bortskaffes som kommunalt affald. Producenter af det pågældende, elektroniske udstyr vil være forpligtet til at tage disse produkter tilbage ved afslutningen på produkternes levetid.

(Norwegian) (Norsk) Under den europeiske unionens ("EU") direktiv om deponering av elektronisk og elektrisk utstyr, direktiv 2002/96/EC, som trer i effekt 13. august 2005, kan ikke produkter av "elektronisk og elektrisk ustyr" lenger deponeres som husholdningsavfall og fabrikantene av disse produktene er forpliktet å ta tilbake slike produkter ved slutten av produktets levetid.

(Bulgarian) (български) Според директивата на Европейския съюз относно отпадъците от електрическо и електронно оборудване, директива 2002/96/EC, важаща от 13 август, 2005 г., електрическо и електронно оборудване не може да се изхвърля заедно с битовите отпадъци и производителите на такова оборудване са задължени да приемат обратно съответните продукти в края на експлоатационния им период.

(Croatian) (Hrvatski) U okviru Direktive Europske Unije ("EU") o Otpadnim električnim i elektroničkim uređajima, Direktiva 2002/96/EC, koja je na snazi od 13. kolovoza 2005., "električni i elektronički uređaji" se ne smiju više bacati zajedno s kućnim otpadom i proizvođači su obvezni zbrinuti takve proizvode na kraju njihovog životnog vijeka.

(Estonia) (Eesti) Vastavalt Euroopa Liidu ("EL") direktiivile 2002/96/EÜ (elektri- ja elektroonikaseadmete jäätmete kohta), mis jõustus 13. augustil 2005, on keelatud kodumajapidamiste "elektri- ja elektroonikaseadmete" jäätmete hävitamine koos majapidamisjäätmetega, ja elektri- ja elektroonikaseadmete tootjad on kohustatud sellised tooted pärast nende kasutuselt kõrvaldamist tagasi võtma.

(Persian) (فارسي)

اتحادیه اروپا) که از تاریخ 13 آگوست سال 2005 میلادی قابل اجراست ، کلیه شرکت های 2002/96/ECپر طبق قانون دفع زباله های الکتریکی و الکترونیکی (بند تولید کننده موظف به جمع آور ی زباله محصولات خود پس از پایان دوره مصرف می باشند.

(Arabic) (العربية)

في إطار اتفاقية الإتحاد الأوربي ("الإتحاد الأوربي") التوجيه بشأن نفايات المعدات و الأجهزة الكهربائية والإلكترونية، توجيه 2002/96/EC للمجموعة الأوربية، الذي أصبح ساري المفعول في 13 أغسطس/آب، 2005، ان منتجات "أجهزة كهربائية والكترونية" لا يمكن التخلي عنها بوصفها نفايات، ومنتجو المعدات الالكترونية سيكون لزاما عليهم استرداد مثل هذه المنتجات في نهاية مدة صلاحيتها.

# **Chapitre 1 Vue d'ensemble**

Félicitation d'avoir le système Wind Box DC110 (MS-B062). Ce système est le meilleur choix pour un mini ordinateur portable. Avec son apparence merveilleuse et sa dimension ultramini, il se dépose facilement. La fonctionnalité de plate-forme emballé vous offre également une expérience enthousiaste.

# **Contenu**

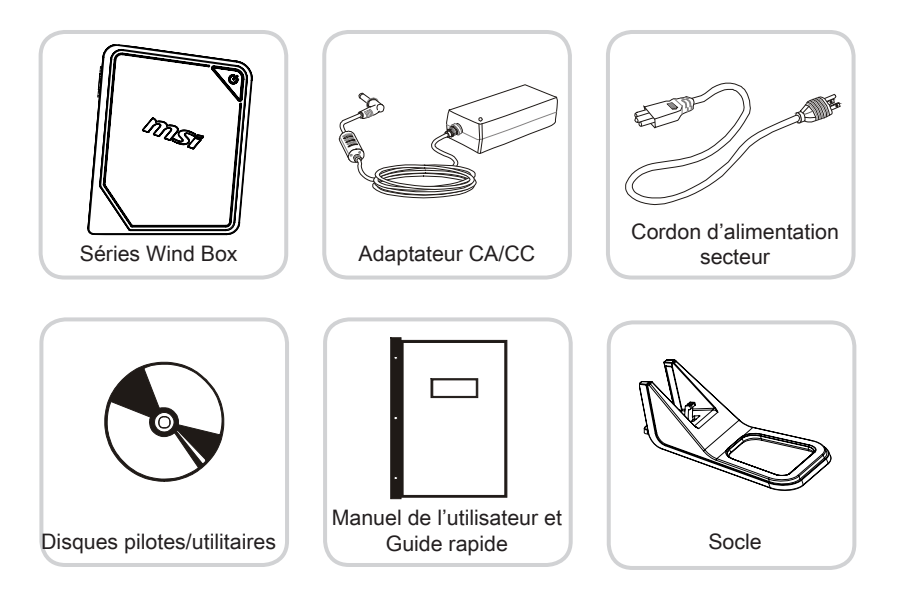

- \* Veuillez nous contacter immédiatement si un des éléments est endommagé ou manquant.
- \* Cette image n'est donnée qu'à titre de référence et votre emballage peut contenir une version légèrement différente suivant le modèle que vous avez acheté.

# **Vue d'ensemble du système**

#### **Vue de façade**

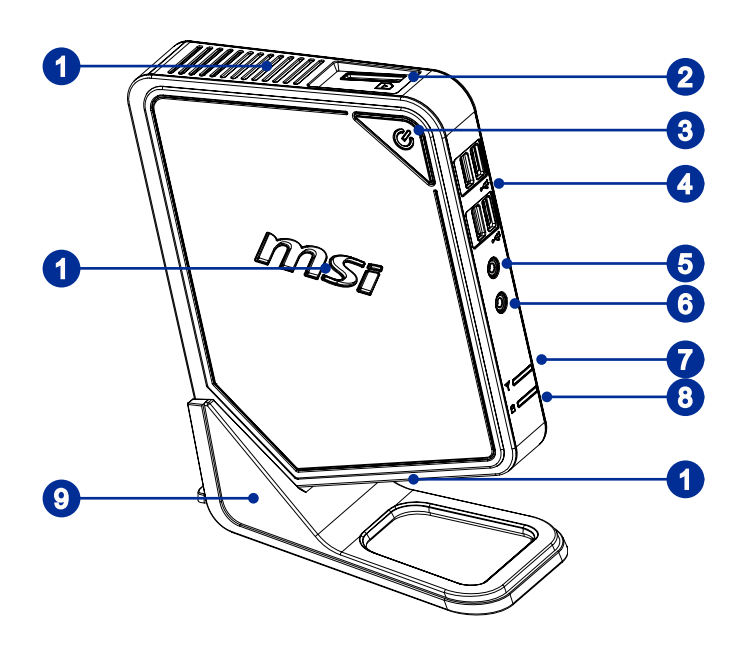

## **1** Ventilateur

Le ventilateur sur le boîtier sert à la circulation de l'air et à éviter la surchauffe de l'appareil. Ne couvrez pas le ventilateur.

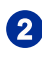

### 2 Lecteur de cartes

Le lecteur de cartes intégrés supporte plusieurs types de carte de mémoire.

**3** Bouton d'alimentation/ LED<br>Appuyez sur le bouton d'alimentation pour mettre le système sous ou hors tension (ON ou OFF). Le LED d'alimentation s'allume lorsque le système est mis sous tension et s'éteint lorsqu'il est hors tension. En matière d'économie d'énergie, le LED clignote au mode S3 (Suspendu au RAM) et s'éteint au mode S4 (Suspendu au Disque). Appuyer le bouton d'alimentation du système peut le réveiller du mode d'économie d'énergie.

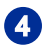

**4** Port USB 2.0<br>Le port USB (Universal Serial Bus) sert à brancher des appareils USB tels que clavier, souris ou d'autres appareils compatibles USB. Il supporte jusqu'à 480Mbit/s (Haute-vitesse) pour transférer les données.

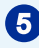

#### 5 Prise Casque

C'est le connecteur pour un casque ou un haut-parleur.

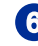

### 6 Prise Microphone

C'est le connecteur pour un microphone.

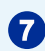

### **P** LED WLAN

Le voyant est vert lorsque la fonction WLAN est activée et il devient bleu lorsque la fonction WiMax est activée. Cet indicateur s'éteint lorsque la fonction est désactivée.

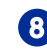

8 LED HDD<br>Cet indicateur montre l'état d'activité du périphérique de disque dur. Il clignote lorsque le système accède dans le disque dur et reste éteint si aucune activité de disque n'est détectée.

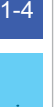

### 9 Scole

Utilisez ce socle pour placer votre système sur une surface plate et stable. Autrement pour déposer le système sans le socle, c'est de le poser horizontalement sur une surface avec le Bouton d'alimentation vers le haut.

### <span id="page-16-0"></span>**Vue arrière**

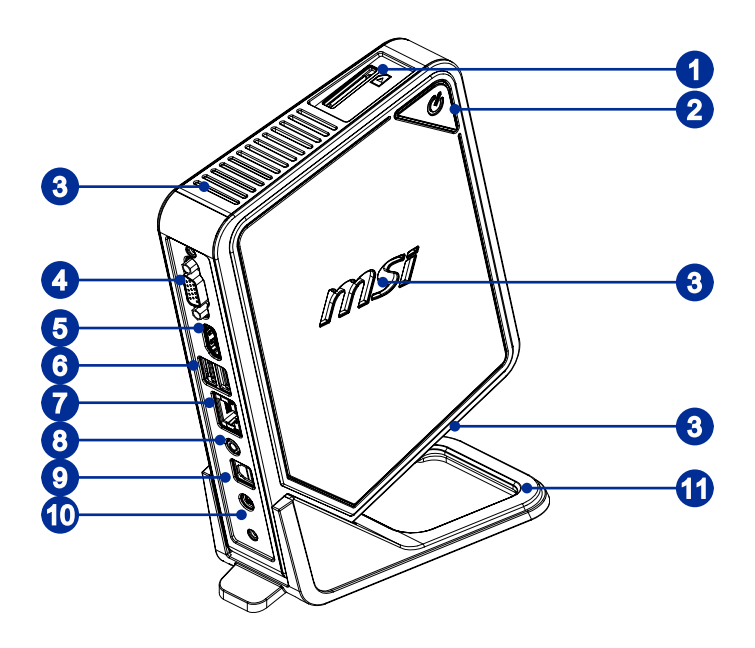

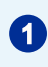

### **1** Lecteur de cartes

Le lecteur de cartes intégrés supporte plusieurs types de carte de mémoire.

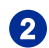

### 2 Bouton d'alimentation/ LED

Appuyez sur le bouton d'alimentation pour mettre le système sous ou hors tension (ON ou OFF). Le LED d'alimentation s'allume lorsque le système est mis sous tension et s'éteint lorsqu'il est hors tension. En matière d'économie d'énergie, le LED clignote au mode S3 (Suspendu au RAM) et s'éteint au mode S4 (Suspendu au Disque). Appuyer le bouton d'alimentation du système peut le réveiller du mode d'économie d'énergie.

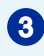

3 Ventilateur Le ventilateur sur le boîtier sert à la circulation de l'air et à éviter la surchauffe de l'appareil. Ne couvrez pas le ventilateur.

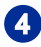

#### 4 Port VGA-Out

Le connecteur DB15-pin féminin est fourni pour un moniteur.

**5** Port HDMI-Out<br>
Le High-Definition Multimedia Interface (HDMI) est une interface audio/ vidéo tout numérique capable de transmettre des flux non comprimés. Le HDMI supporte tous les formats de télévision, et les vidéos standard, enrichie ou haute définition, plus l'audio numérique multi-canal, sur un câble unique.

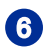

### **6** Port USB 2.0

Le port USB (Universal Serial Bus) sert à brancher des appareils USB tels que clavier, souris ou d'autres appareils compatibles USB. Il supporte jusqu'à 480Mbit/s (Haute-vitesse) pour transférer les données.

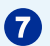

**7** Prise RJ-45 LAN<br>La prise standard RJ-45 LAN sert à la connexion au réseau local (Local Area Network (LAN)). Vous pouvez y relier un câble de réseau.

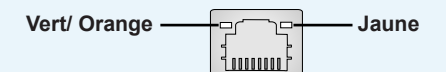

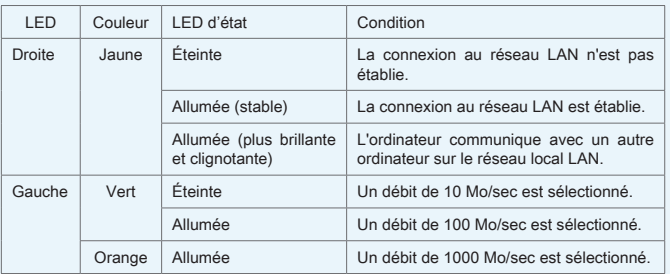

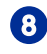

### 8 Prise haut-parleur Jack

C'est le connecteur pou un haut-parleur.

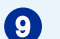

### Prise S/PDIF-Out optique

La prise S/PDIF (Sony & Philips Digital Interconnect Format) est fournite pour la transmission d'audio numérique aux haut-parleurs externes via un câble de fibre optique.

<span id="page-18-0"></span>10 Prise d'alimentation L'adaptateur d'alimentation CA/CC convertit le courant alternatif en courant continu pour cette prise. La puissance fournie sur cette prise alimente le PC. Afin d'éviter tout dommage au PC, utilisez toujours l'adaptateur électrique fourni.

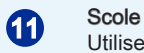

Utilisez ce socle pour placer votre système sur une surface plate et stable. Autrement pour déposer le système sans le socle, c'est de le poser horizontalement sur une surface avec le Bouton d'alimentation vers le haut.

#### **Important**

Nous vous suggérons de connecter d'abord l'adaptateur CA/CC sur votre PC puis de connecter le cordon d'alimentation à la prise murale pour des raisons de sécurité.

# **Spécifications du système**

#### **Processeurs**

■ Intel® Celeron Processeurs 847

#### Jeu de puces

■ Puces Intel<sup>®</sup> NM70

#### Mémoire

- 1 emplacement DDR3 1333 SO-DIMM
- Supporte au maximum 4GB

#### LAN

- LAN filaire : supporté par Realtek® RTL8111E Gigabit Ethernet contrôleur ■
- LAN sans fil : supporté en option par module mini-PCIE WLAN

#### Audio

- HDA Codec par Realtek® ALC662 ■
- 5.1-canaux audio flexibles avec détection de prise
- Conforme aux spécification Azalia 1.0

#### Entrée/Sortie (I/O)

- 6 ports USB 2.0
- 1 prise d'alimentation CC
- 1 prise RJ-45 LAN
- 1 prise haut-parleur
- 1 prise casque
- 1 prise microphone
- 1 port VGA-out
- 1 port HDMI-out
- 1 prise S/PDIF-out optique

#### Stockage

- Lecteur de disque dur : 2.5", SATAII
- Lecteur de cartes : lecteur de carte 3-en-1

1-9

#### Alimentation

- Adaptateur CA/ CC de 40 watt avec PFC actif ■
- Entrée : 100-240V~, 50-60Hz, 1.2A
- $\blacksquare$  Sortie : 19V  $\blacksquare\blacksquare$  2.1A

#### Dimension

- 186 mm (W) x 222 mm (H) x 76 mm (D) (avec le socle)
- 150 mm (W) x 191 mm (H) x 36 mm (D) (sans le socle)

# **Remplacement des composants et mises à niveau**

Veuillez noter que, selon le modèle acheté, certains composants préinstallés dans le produit peuvent être mise à niveau ou remplacés à la demande de l'utilisateur.

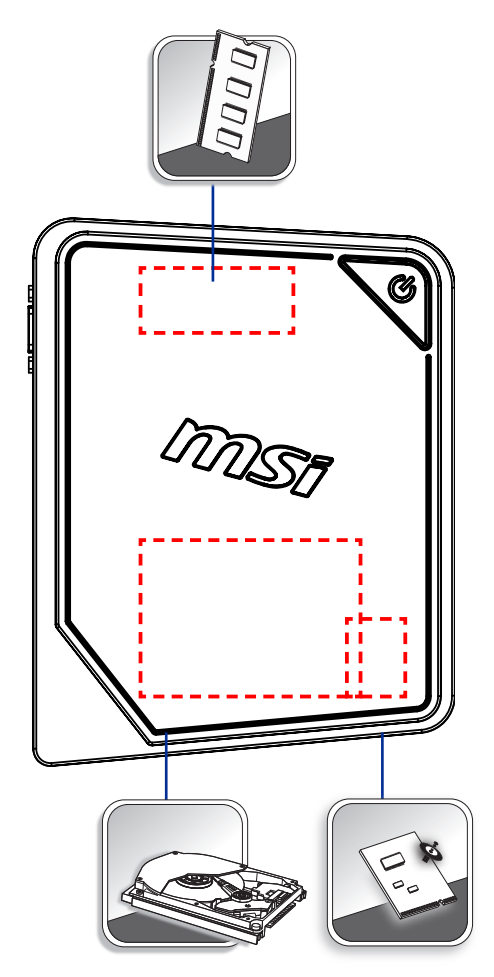

Pour en savoir plus sur les limites de la mise à niveau, veuillez vous référer aux spécifications du Mode d'emploi. Pour toute autre information sur le produit acheté, veuillez contacter votre fournisseur local.

N'essayez pas de mettre à niveau ou de remplacer un composant du produit si vous n'êtes pas un fournisseur ou un centre d'entretien autorisé. Cela risquerait d'annuler la garantie. Il est fortement recommandé de contacter un fournisseur ou un service d'entretien autorisé pour effectuer une mise à niveau ou un remplacement.

# **Chapitre 2**

# **Pour commencer**

Ce chapitre vous fournit des informations sur la procédure d'installation du matériel. Lorsque vous connectez des périphériques, manipulez les éléments avec soin et portez un bracelet de mise à la terre pour éviter toute décharge d'électricité statique.

# **Conseils en matière de sécurité et de confort**

Le Wind Box DC110 est une plateforme portable vous permettant de travailler n'importe où. Cependant, il est important de choisir un bon espace de travail si vous voulez travailler avec votre PC pendant un long moment.

- Votre espace de travail doit être suffisamment éclairé. 1.
- Choisissez un bureau avec une bonne chaise, ajustez leur hauteur pour répondre 2. à votre position de travail.
- Lorsque vous êtes assis sur une chaise, réglez le dossier de la chaise (lorsque c'est 3. possible) pour maintenir confortablement votre dos.
- Placez vos pieds à plat et de façon naturelle sur le sol. Vos genoux et vos coudes 4. doivent être placés à environ 90 degrés de votre corps lorsque vous travaillez.
- Disposez vos mains de façon naturelle sur le bureau. Elles supportent vos poi-5. gnets.
- N'utilisez pas votre PC si l'environnement n'est pas confortable (par exemple sur 6. un lit).
- 7. Le Wind Box DC110 est un appareil électrique. Veuillez la traiter avec soin afin d'éviter tout risque de blessure.

# **Branchement des périphériques**

Les ports I/O (entrée/sortie) sur le panneau arrière vous permettent de brancher des périphériques. Tous les périphériques indiqués ci-dessous ne sont donnés qu'à titre d'exemple.

### **Branchement de périphériques VGA-Out et HDMI-Out**

Ce Wind Box DC110 offre un port VGA et un port HDMI pour le branchement sur des moniteurs externes, projecteurs, boîtiers de salon, lecteurs DVD, caméscopes numériques, mini portables, appareils photo numérique, etc.

Le VGA (Video Graphics Array) est un système d'affichage graphique pour les PC. Les connecteurs VGA et leur câblage associé sont toujours utilisés uniquement pour véhiculer les signaux vidéo analogiques avec horloge et données numériques.

Le HDMI (High Definition Multimedia Interface) est une nouvelle interface standard pour les ordinateurs, les écrans et les périphériques électroniques grand public qui prend en charge la vidéo standard, améliorée et haute définition, ainsi que l'audio numérique multicanaux via un seul et unique câble.

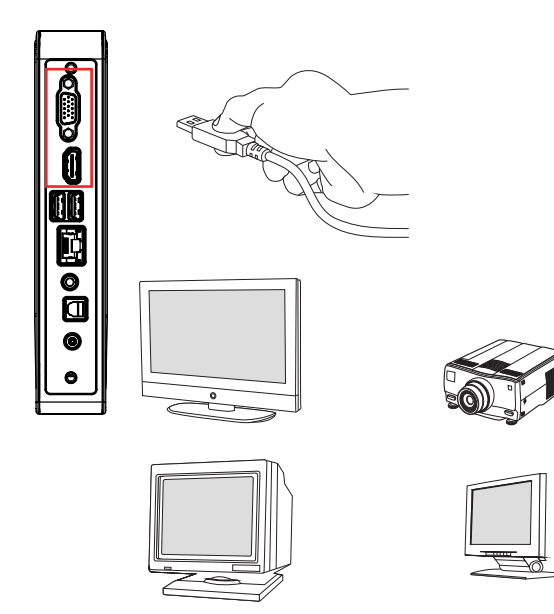

Pour brancher le périphérique VGA/HDMI, assurez-vous d'abord que le Wind Box DC110 et le périphérique cible sont tous deux éteints, puis connectez le câble du périphérique sur le port VGA/ HDMI de votre Wind Box DC110.

2-4

#### $\triangleright$  Connexion de périphériques USB

Ce Wind Box DC110 possède des ports USB permettant de connecter divers périphériques USB, comme une souris, un clavier, un appareil photo numérique, un webcam, une imprimante, un lecteur de stockage optique externe, etc. Pour connecter ces périphériques, installez d'abord les pilotes des périphériques si besoin est, puis connectez les périphériques sur le Wind Box DC110. Ce Wind Box DC110 est capable de détecter automatiquement les périphériques USB installés. Si elle ne détecte pas les périphériques, il faut activer manuellement les périphériques USB en ajoutant un nouveau périphérique : dans le menu Démarrer / Panneau de configuration / Ajouter matériel.

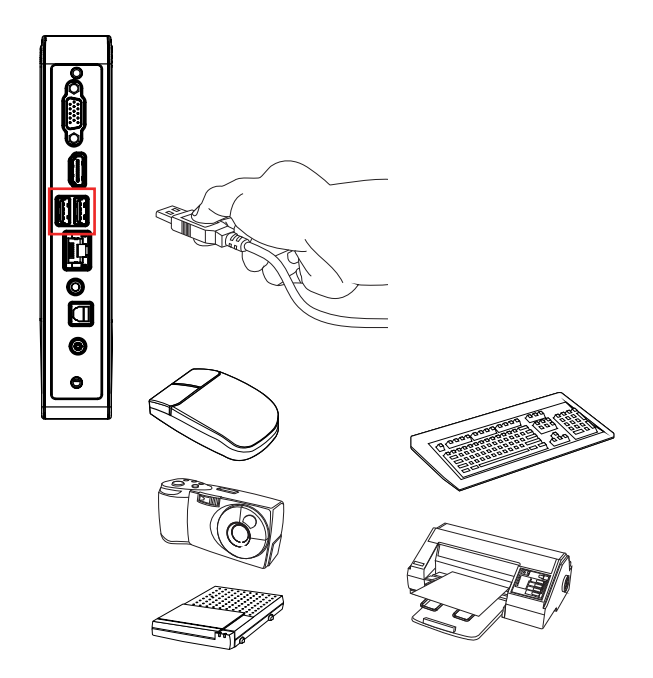

### **Connexion du périphérique réseau**

Le connecteur RJ-45 du Wind Box DC110 vous permet de brancher des périphériques LAN (réseau local), comme un concentrateur, un commutateur et une passerelle, de façon à créer une connexion réseau.

Pour plus d'instructions ou les étapes détaillées de l'installation d'une connexion LAN, interrogez votre service informatique ou le gestionnaire du réseau.

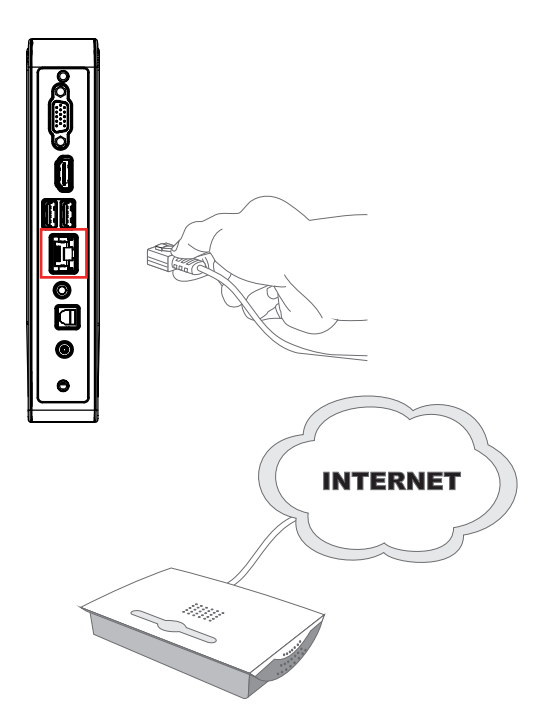

# $\geq$  LAN sans fil (en option)

Ce Wind Box DC110 est équipé d'un module LAN sans fil qui permet à l'utilisateur d'avoir des transmissions de données rapides avec la technologie IEEE 802.11 standard pour le LAN sans fil. L'utilisateur peut ainsi se déplacer librement à l'intérieur de la zone de couverture sans perdre la connexion au réseau.

Avec la technologie de cryptage 64 bits/128 bits WEP (Wired Equivalent Privacy) et la fonction d'accès Wi-Fi protégé, le module LAN sans fil intégré optionnel offre une soution efficace et sécurisée pour les télécommunications sans fil.

Pour de plus amples instructions ou les étapes détaillées pour le LAN sans fil, interrogez votre technicien MIS ou le gestionnaire du réseau.

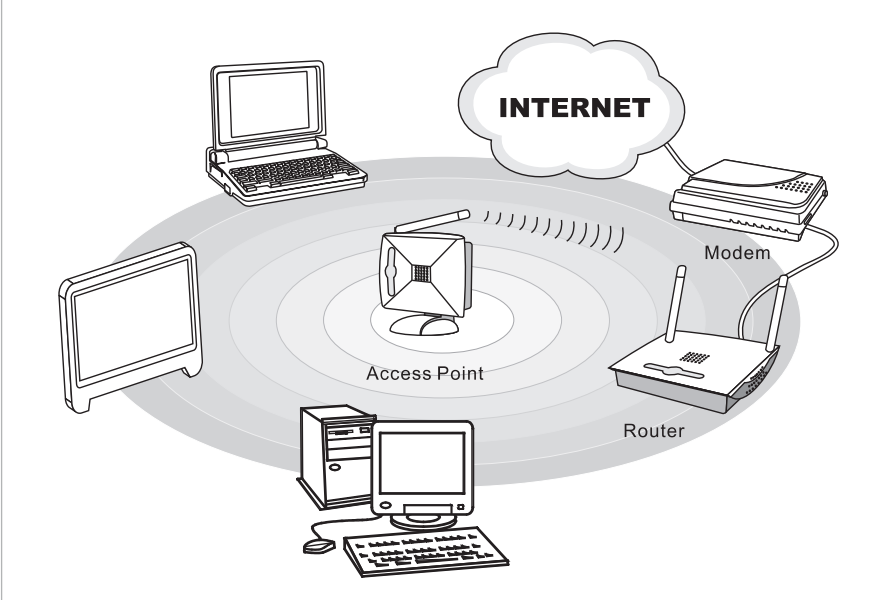

# **Installation du matériel**

#### **Connexion de l'alimentation**

- 1. Branchez le cordon d'alimentation secteur sur l'adaptateur CA/CC.
- 2. Branchez l'extrémité CC de l'adaptateur sur le Wind Box DC110.
- 3. Branchez l'extrémité mâle du cordon sur la prise électrique.

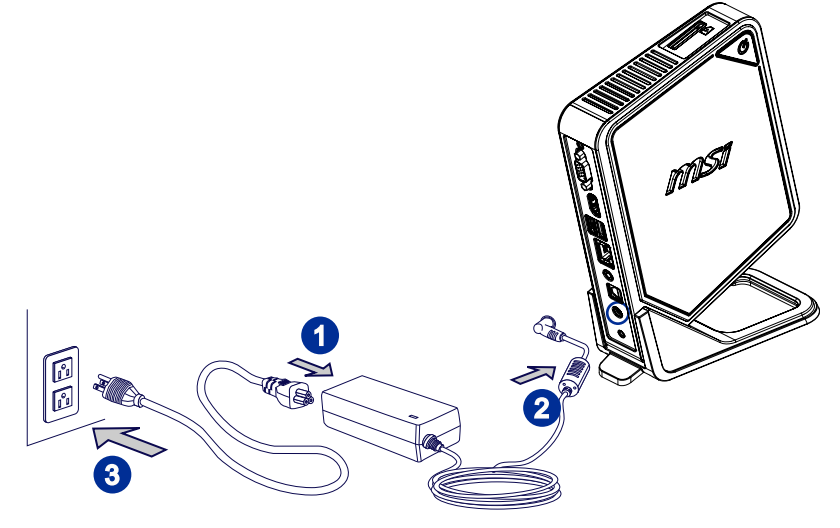

### Important

Nous vous suggérons de connecter d'abord l'adaptateur CA/CC sur votre PC puis de connecter le cordon d'alimentation à la prise murale pour des raisons de sécurité.

### **Allumer le système**

Appuyez sur le bouton d'alimentation de façon à démarrer votre ordinateur.

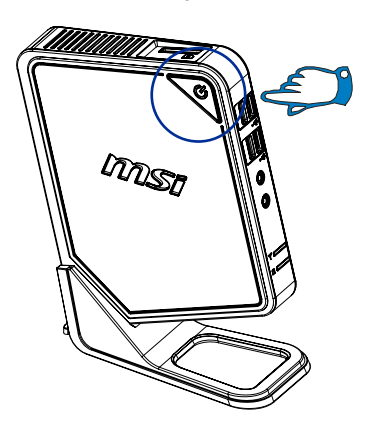

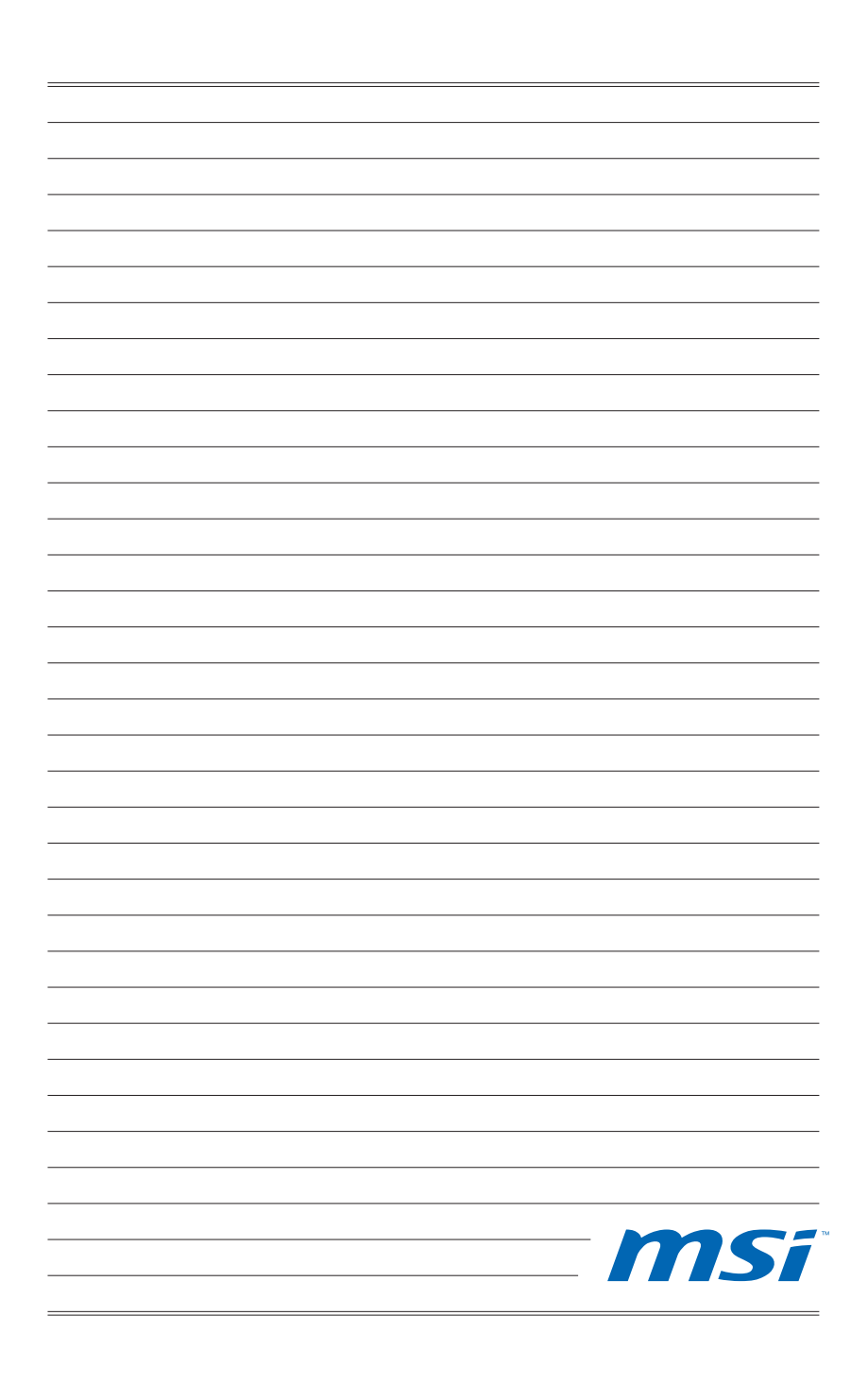

# **Chapitre 3**

# **Fonctionnement du système (Windows 7)**

Ce chapitre vous donne les informations essentielles concernant le fonctionnement du système.

### Important

Toutes les informations sont susceptibles de modification sans préavis.

# **Première installation de démarrage du système**

Lors de la première utilisation, vous devez suivre les étapes ci-dessous pour commencer à utiliser votre Wind Box Séries. L'installation complète du démarrage vous prendra environ 30 minutes.

- 1. L'installation de Windows démarre. Attendez que le programme d'installation de Windows termine le chargement.
- 2. L'installation de Windows démarre. Attendez que le programme d'installation de Windows termine le chargement.
- 3. Choisissez les options "Country or region" (Pays ou région), "Time and currency" (Heure et monnaie) et "Keyboard layout" (Disposition du clavier) que vous voulez. Cliquez sur [Next] (Suivant) pour poursuivre. Cliquez sur [Next] (Suivant) pour poursuivre.
- 4. Choisissez un nom d'utilisateur pour votre compte et un nom pour votre ordinateur de façon à pouvoir l'identifier sur le réseau. Cliquez sur [Next] (Suivant) pour poursuivre.
- 5. Définissez un mot de passe de façon à protéger votre compte contre toute utilisation abusive. (Laissez ce champ vide si vous n'avez pas besoin de mot de passe.) Cliquez sur [Next] (Suivant) pour poursuivre.
- 6. Veuillez lire les termes de la licence. Cochez la case "I accept the license terms" (J'accepte les termes de la licence) et cliquez sur [Next] (Suivant) pour continuer.
- 7. Sélectionnez [Use recommended settings] (Utiliser les paramètres recommandés) pour "Help protect your computer and improve Windows automatically" (Aider à protéger votre ordinateur et à améliorer Windows automatiquement).
- 8. Vérifiez vos réglages de date et d'heure. Cliquez sur [Next] (Suivant) pour poursuivre.
- 9. Veuillez choisir dans la liste des WLAN disponible le réseau sans fil auquel vous compter vous connecter. Cliquez sur [Next] (Suivant) pour poursuivre. Vous pouvez aussi cliquer sur [Skip] (Ignorer) pour sauter cette étape et configurer le WLAN plus tard.
- 10. (En option) Vient ensuite l'écran du logiciel antivirus. Cliquez sur [Agree] (Accepter) pour accepter les termes de l'accord de licence et activer le logiciel antivirus. Sinon, choisissez [Stay Unprotected] (Rester non protégé) et cliquer [Next] (Suivant) pour continuer sans activer le logiciel antivirus.
- 11. La page "Software Installation Menu" (Menu d'installation des logiciels) s'affiche. Cliquez sur [Install] (Installer) pour continuer.
- 12. Les logiciels s'installent. Veuillez ne pas éteindre votre ordinateur pendant l'installation des logiciels. Lorsque la barre de progression indique que le chargement est terminé, cliquez sur [Finish] (Terminer) pour continuer.
- 13. Le système accède au système d'exploitation Windows 7 pour lancer ses paramètres personnalisés. Préparez-vous à explorer votre Wind Box Séries après avoir défini les paramètres personnalisés. Amusez-vous bien !

# **Création du disque de récupération du système**

Pour la première utilisation, il est vivement recommandé de créer un disque de récupération du système en tant que solution de sauvegarde en cas de défaillance catastrophique du disque ou d'autres accidents. Avant de continuer, assurezvous que l'installation de démarrage de votre système est terminée. Suivez les procédures ci-dessous pour l'effectuer.

 1. Double-cliquez sur l'icône "BurnRecovery" sur le bureau pour lancer l'outil de créaction de disque de récupération. Veuillez noter qu'il faudra peut-être du temps au système d'exploitation pour préparer les fichiers de récupération.

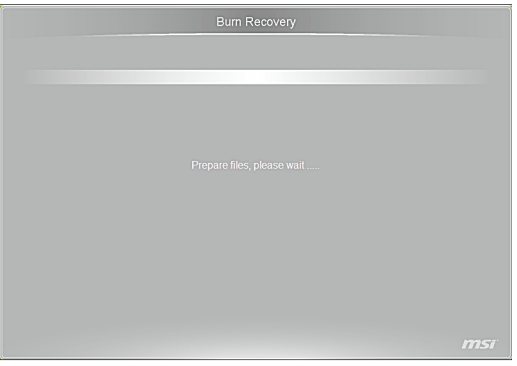

2. Cliquez sur [Next] (Suivant) pour lancer la création de l'image du disque de récupération.

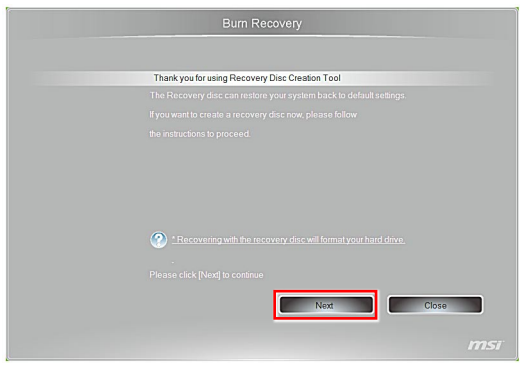

3. Sélectionnez [Create and burn a recovery disk] (Créer et graver un disque de récupération) puis cliquez sur [Next] (Suivant) pour continuer. Sinon, choisissez [Advanced] (Avancé) pour accéder aux options avancées.

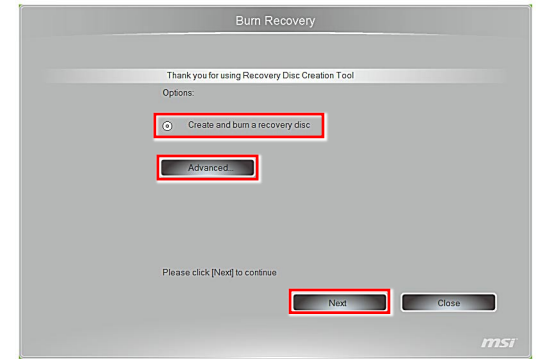

4. L'image de disque de récupération apparaît. Il faut un peu de temps pour mener le processus à bien.

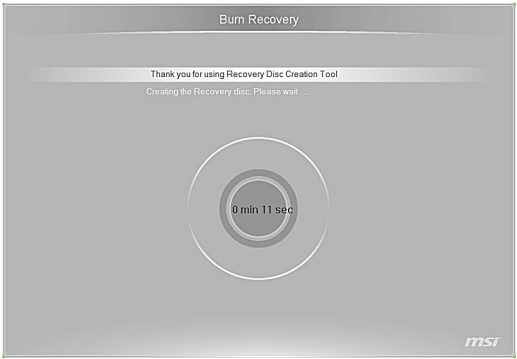

5. Suivez les instructions à l'écran pour préparer un nombre suffisant de DVD vierges. Insérez le DVD vierge dans l'unité de disque optique et cliquez sur [Next] (Suivant) pour continuer.

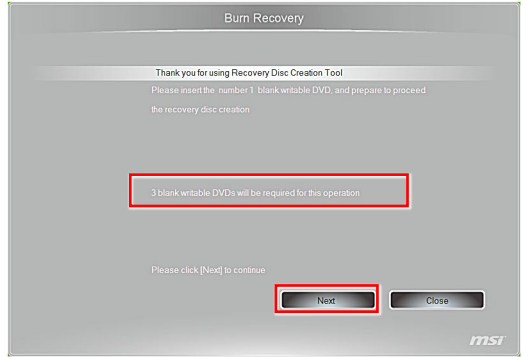

6. Windows Disc Image Burner s'ouvre. Cliquez sur [Burn] (Graver) pour lancer la gravure. Il faut un peu de temps pour mener le processus à bien.

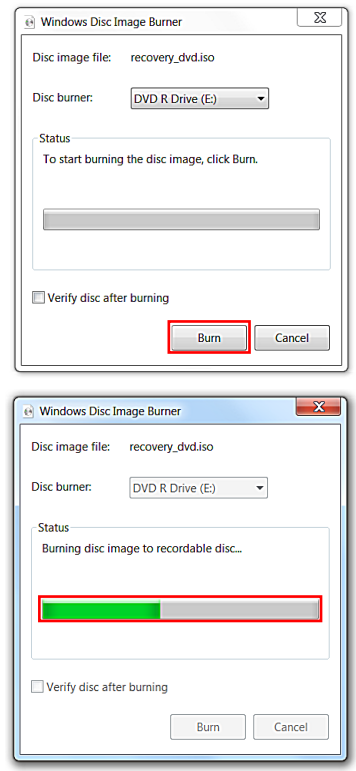

ţ

7. Une fois la création du disque terminée, cliquez sur [Close] (Fermer) pour quitter et sortez le disque. Suivez les instructions à l'écran pour créer tous les disques de récupération.

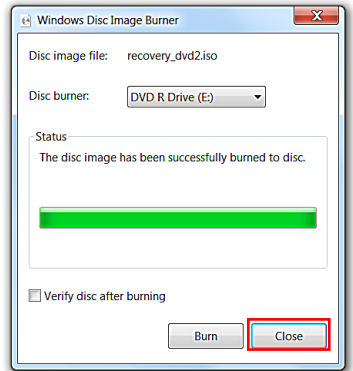

8. Tous les disques de récupération ont été créés avec succès. Veuillez ranger soigneusement les disques et cliquez sur [Next] (Suivant) pour continuer.

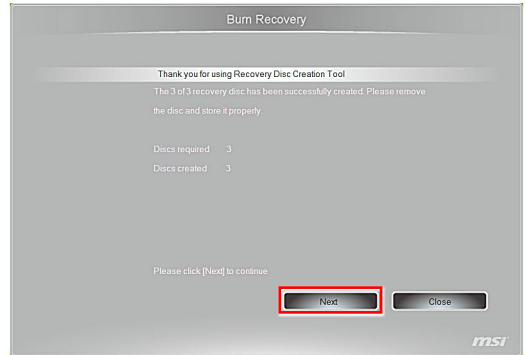
3-7

9. Cochez la case suivante si vous voulez supprimer les fichiers temporaires. Cliquez sur [Finish] (Terminer) pour terminer le processus de création du disque de récupération.

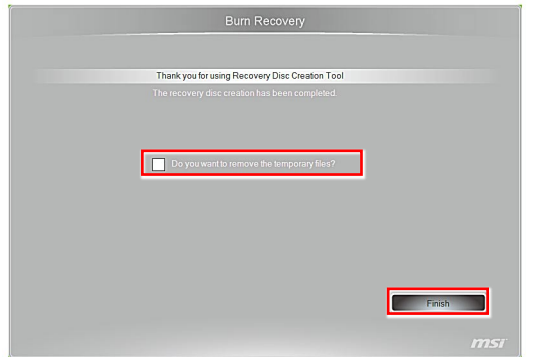

### **Connexions réseau sous Windows**

### **LAN filaire**

1. Allez dans [Start] (Démarrer) > [Control Panel] (Panneau de configuration).

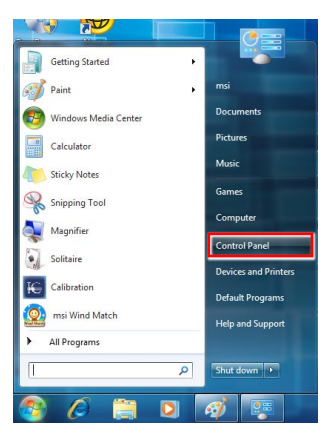

2. Sélectionnez [Connect to the Internet] (Connexion à Internet) sous [Network and Internet] (Réseau et Internet).

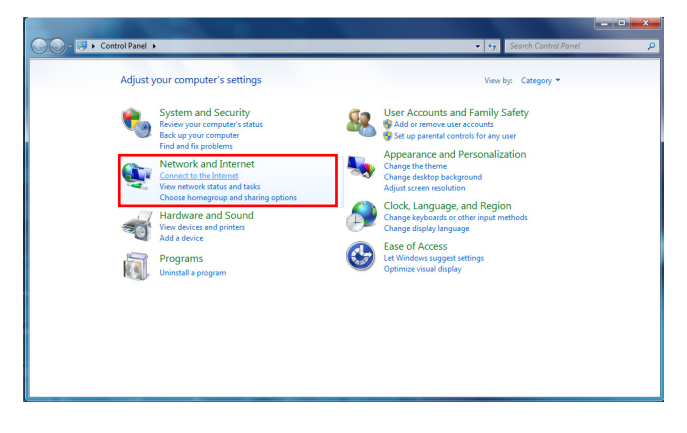

3. Sélectionnez [Broadband (PPPoE)] (Bande large (PPPoE) pour vous connecter par le biais d'une connexion DSL ou câble nécessitant un nom d'utilisateur et un mot de passe.

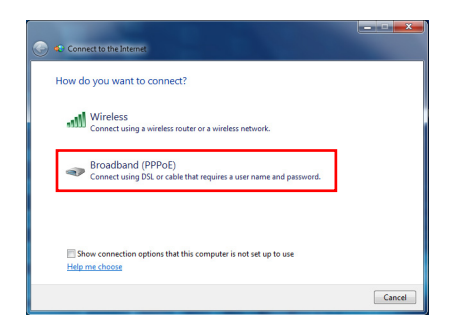

4. Tapez les informations fournies par votre fournisseur d'accès Internet (FAI) et cliquez sur [Connect] (Connexion) pour établir votre connexion LAN.

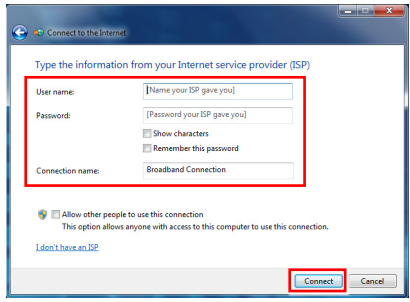

### **LAN sans fil**

1. Allez dans [Start] (Démarrer) > [Control Panel] (Panneau de configuration).

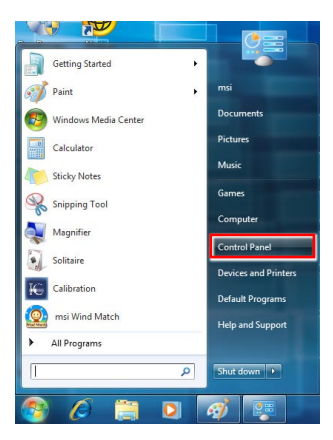

2. Sélectionnez [Connect to the Internet] (Connexion à Internet) sous [Network and Internet] (Réseau et Internet).

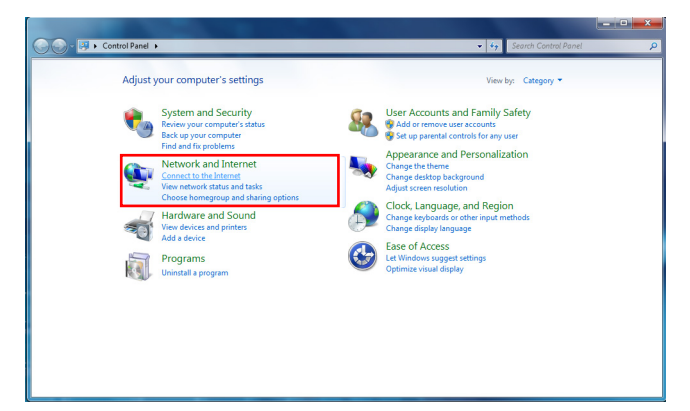

3. Sélectionnez [Wireless] (Sans fil) pour vous connecter par le biais d'un routeur sans fil ou d'un réseau sans fil.

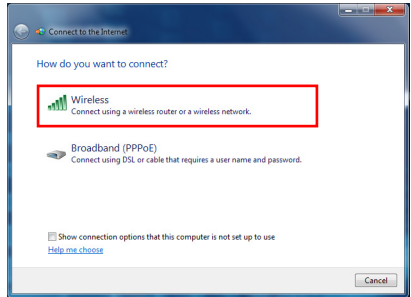

4. La liste des connexions WLAN disponibles s'affiche. Choisissez une connexion dans la liste ou cliquez sur [Open Network and Sharing Center] (Ouvrir le centre réseau et partage) pour établir une nouvelle connexion.

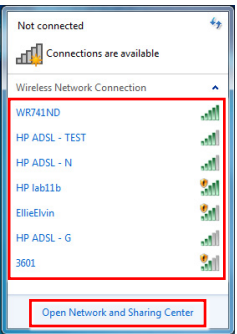

5. Pour établir une nouvelle connexion WLAN, sélectionnez [Set up a new connection or network] (Configurer une nouvelle connexion ou un nouveau réseau) dans [Network and Sharing Center] (Centre réseau et partage).

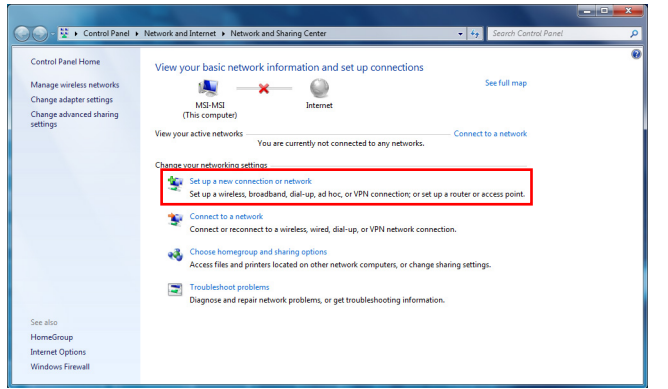

6. Ensuite, choisissez [Manually connect to a wireless network] (Se connecter manuellement à un réseau sans fil) et cliquez sur [Next] (Suivant) pour continuer.

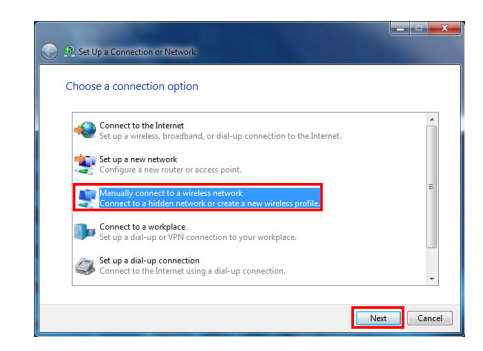

7. Entrez les informations pour le réseau sans fil que vous voulez ajouter et cliquez sur [Next] (Suivant) pour continuer.

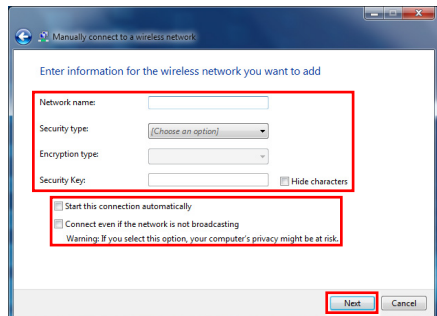

8. Une nouvlle connexion WLAN est établie. Cliquez sur [Close] (Fermer) pour quitter ou bien sélectionnez [Change connection settings] (Changer les paramètres de connexion) pour modifier les paramètres WLAN.

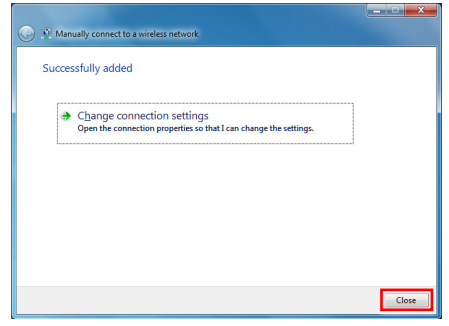

### **Gestion de l'alimentation**

La gestion de l'alimentation des ordinateurs individuels (PCs) et des moniteurs offre la possibilité d'économiser une quantité importante d'énergie et d'aider à la protection de l'environnement.

Pour être efficace en termes d'énergie, éteignez votre écran et placez votre PC en mode veille après un certain délai d'inactivité de l'utilisateur.

#### **Gestion de l'alimentation dans les systèmes d'exploitation Windows**

[Power Options] (Options d'alimentation) dans les systèmes d'exploitation Windows vous permet de contrôler les fonctions de gestion de l'alimentation de votre écran, de votre disque dur et de votre batterie. Allez sur [Start] (Démarrer) > [Control Panel] (Panneau de configuration) > [System and Security] (Système et sécurité). ■

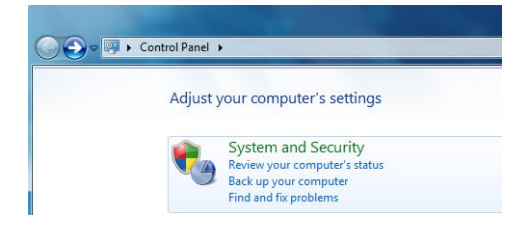

Puis cliquez sur le lien [Power Options] (Options d'alimentation).

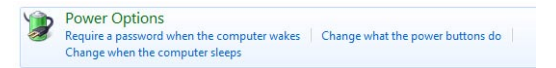

Sélectionnez le mode d'alimentation qui correspond à vos besoins personnels. Vous pouvez aussi ajuster les paramètres en cliquant sur [Change plan settings] (Modifier les paramètres du mode).

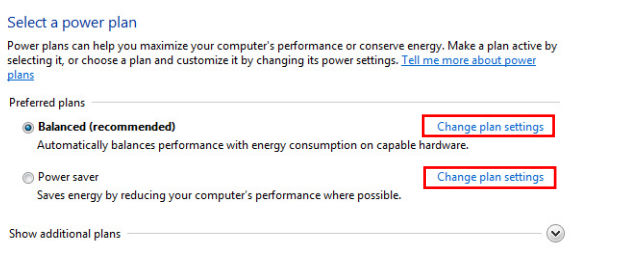

Le menu Shut Down Computer (Arrêt de l'ordinateur) propose les options ■ Sleep (Veille) (S3/S4) et Shut Down (Arrêt) (S5) qui permettent de gérer rapidement et facilement l'alimentation de votre système.

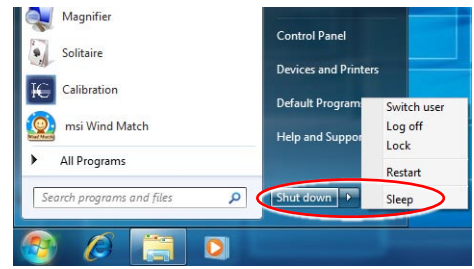

### **Réveiller le système**

L'ordinateur doit être capable de se réveiller de mode économie d'énergie en réponse à une commande à partir d'une des caractéristiques suivantes :

- bouton marche/arrêt, ■
- souris, ■
- clavier. ■

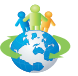

#### Astuces pour économiser l'énergie :

- Éteignez le moniteur en appuyant sur le bouton d'alimentation de l'écran LCD après une certaine période d'inactivité. ■
- Ajustez les paramètres dans Options énergie dans les systèmes d'exploitation Windows pour optimiser la gestion de l'énergie de votre PC. ■
- Installez un logiciel d'économie d'énergie pour gérer la consommation d'énergie de votre PC.
- Déconnectez toujours le cordon d'alimentation secteur ou mettez la prise murale hors tension si l'équipement doit rester inutilisé pendant un certain temps, de façon à ne consommer aucune énergie. ■

# **Récupération du système**

### **Important**

La fonction de récupération du système n'est disponible que sur les systèmes livrés avec le système d'exploitation Windows et les utilitaires MSI par défaut.

L'utilisation de la fonction de récupération du système peut être motivée par les raisons suivantes :

- Restaurer le système à son état d'origine avec les paramètres par défaut d'origine du fabricant. ■
- Lorsque certaines erreurs affectent le système d'exploitation en cours d'utilisation.
- Lorsque le système d'exploitation est affecté par un virus et ne peut pas fonctionner normalement.
- Lorsque vous voulez installer le système d'exploitation avec d'autres langues intégrées.

Avant d'utiliser la fonction de récupération du système, veuillez sauvegarder les données importantes qui se trouvent sur l'unité système sur d'autres supports de stockage.

Si la solution qui suit ne vous permet pas de récupérer votre système, veuillez prendre contact avec votre distributeur agréé ou votre centre de réparation local pour demander de l'aide.

### **Récupérer le système avec la touche de raccourci F3**

Si le système se trouve confronté à des problèmes non récupérables, il est toujours recommandé d'appuyer d'abord sur la touche de raccourci F3 pour essayer de récupérer votre système avec la partition de récupération du disque dur.

Suivez les instructions ci-dessous pour continuer :

- 1. Redémarrez le système.
- 2. Appuyez sur la touche de raccourci F3 au clavier lorsque l'image suivante s'affiche.

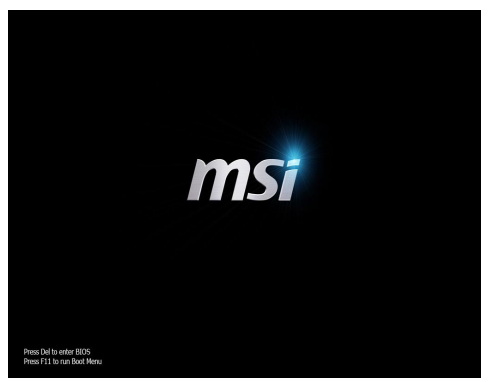

3. Sélectionnez [MSI Recovery Manager] (Gestionnaire de récupération MSI) pour lancer la Fonction de récupération du système, ou bien sélectionnez [EXIT] (QUITTER) pour redémarrer le système.

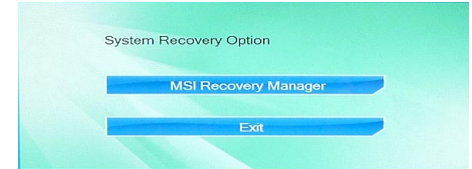

4. La fonction de récupération du système redonne à votre système ses paramètres par défaut. Cliquez sur [OK] pour confirmer.

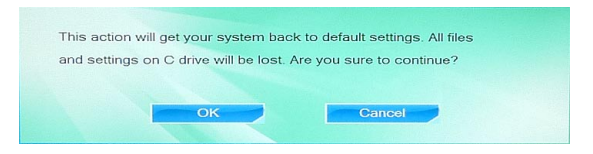

5. Cliquez sur [OK] pour reconfirmer et pour lancer la fonction de récupération du système. Sinon, cliquez sur [Cancel] (Annuler) pour arrêter.

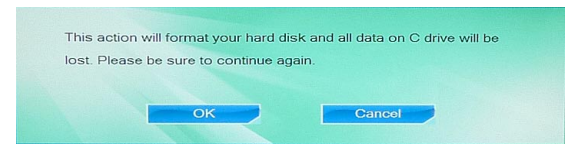

6. La fonction de récupération du système s'exécute.

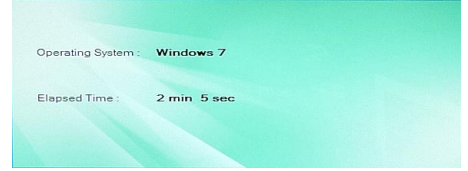

7. Le message suivant indique que la récupération du système a réussi. Cliquez sur [OK] pour redémarrer le système et accéder au système d'exploitation Windows comme d'habitude.

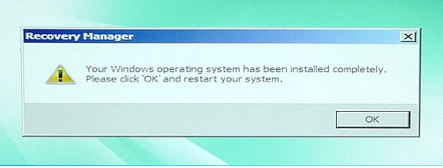

### **Récupérer le système avec le disque de récupération**

Si la reprise touche F3 ne fonctionne pas, essayez de récupérer votre système avec les disquettes de récupération que vous avez préalablement créées.

Suivez les instructions ci-dessous pour continuer :

- 1. Insérez la disquette de récupération dans le lecteur de disque optique et redémarrez le système.
- 2. Appuyez sur la touche de raccourci F11 au clavier lorsque l'image suivante s'affiche.

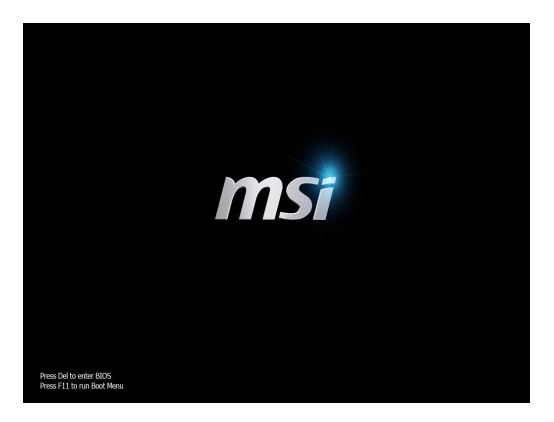

3. Sélectionnez le périphérique [CD/DVD] en tant que périphérique de démarrage et appuyez sur [Entrée] pour confirmer la sélection.

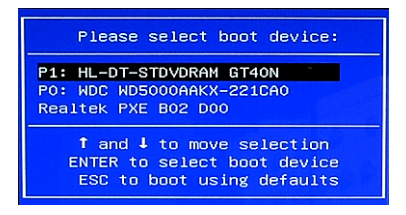

Appuyez sur n'importe quelle touche pour confirmer la sélection lorsque le message suivant s'affiches.

Press any key to boot from CD or DVD ...

4. Le système d'exploitation Windows commence à charger les fichiers.

Windows is loading files ...

5. Le menu de récupération du système s'affiche. [Hard Disk Recovery] (Récupération du disque dur) formate l'ensemble du disque dur. Toutes les données sur le disque dur sont effacées tandis que tous les paramètres par défaut du fabricant sont restaurés. Sélectionnez [Hard Disk Recovery] (Récupération du disque dur) seulement lorsque votre disque dur est infecté par des virus graves et qu'aucune solution ne peut être trouvée qu'à un nettoyage complet du disque dur.

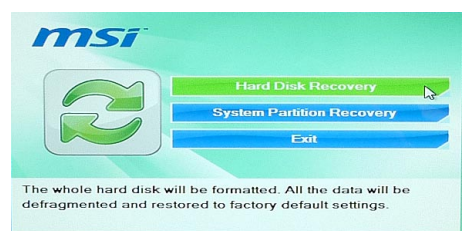

[System Partition Recovery] (Récupération de la partition système) formate uniquement le lecteur C. Seul le lecteur C est restauré à l'état par défaut du fabricant. Les autres lecteurs ne sont pas touchés. Il est fortement recommandé aux utilisateurs de sélectionner [System Partition Recovery] (Récupération de la partition système) pour restaurer le système.

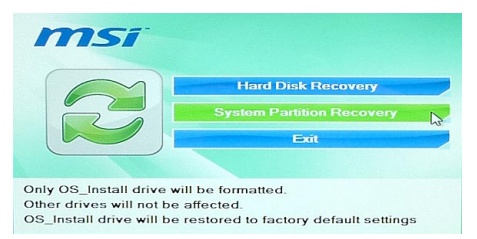

6. La récupération du système formate votre partition de disque dur. Assurezvous que les données importantes ont été sauvegardées. Cliquez sur [YES] (OUI) pour continuer ; cliquez sur [NO] (NON) pour arrêter la récupération du système.

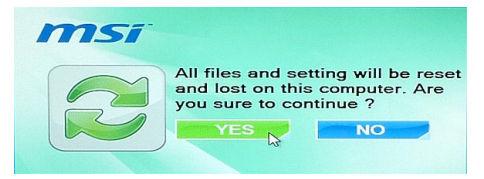

Cliquez sur [YES] (OUI) pour reconfirmer ; cliquez sur [NO] (NON) pour arrêter la récupération du système.

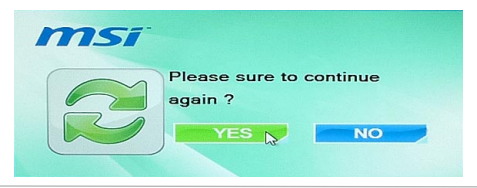

7. N'éteignez PAS le système pendant l'exécution de la fonction de récupération du système, sous peine de provoquer des dégâts inconnus au système.

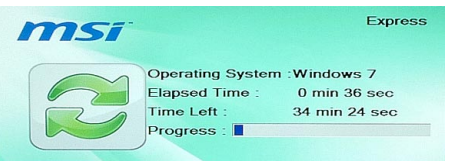

8. Le message suivant indique que la récupération du système a réussi. Cliquez sur [OK] pour redémarrer le système et accéder au système d'exploitation Windows comme d'habitude.

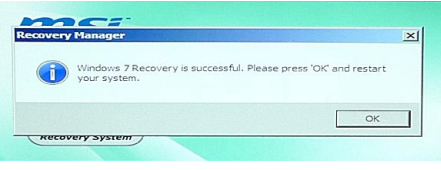

9. Si le processus de récupération est interrompu ou échoué, veuillez répéter les procédures de récupération depuis le début.

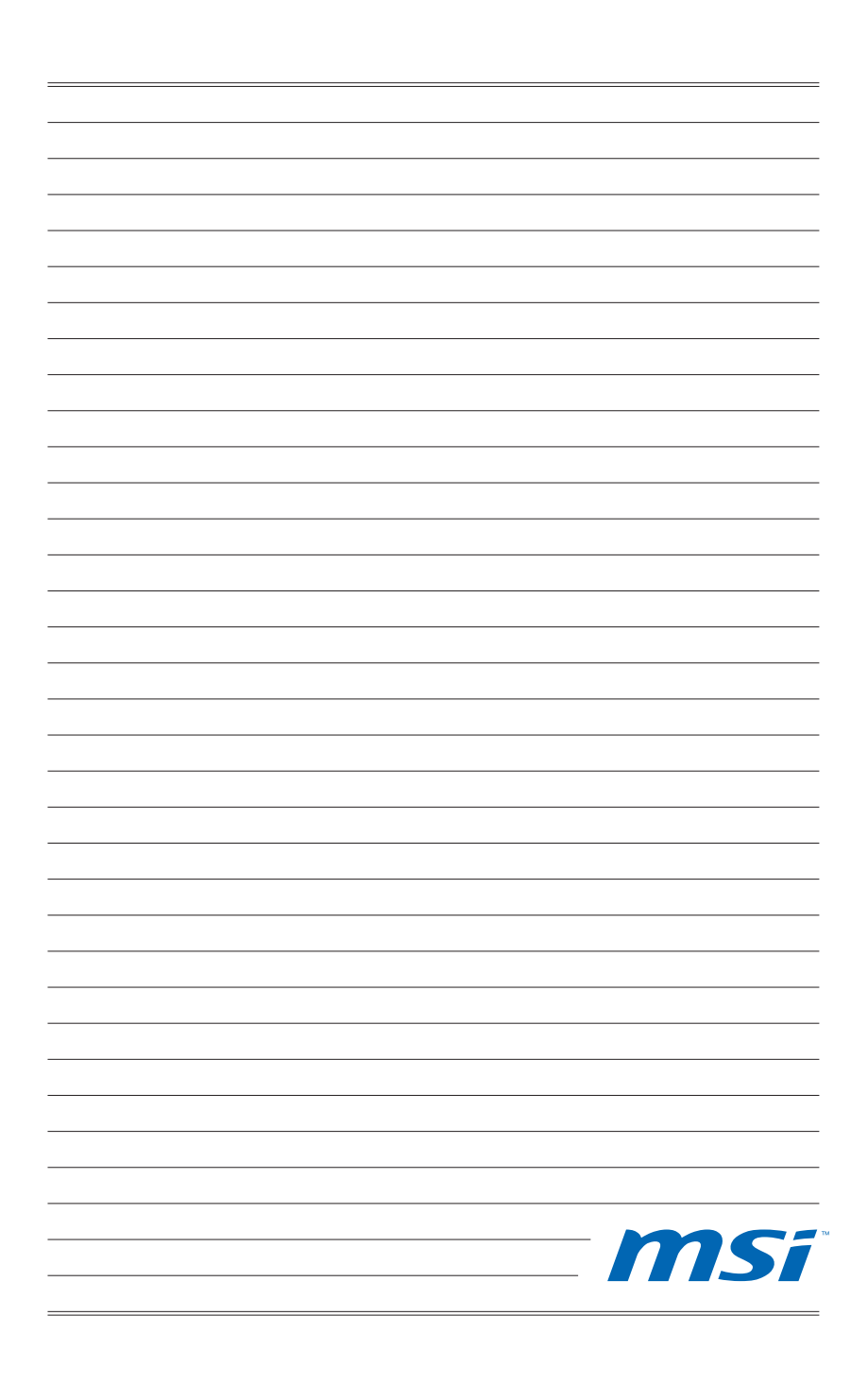

### **Chapitre 4**

# **Fonctionnement du système (Windows 8)**

Ce chapitre vous donne les informations essentielles concernant le fonctionnement du système.

### Important

Toutes les informations sont susceptibles de modification sans préavis.

### **Première installation de démarrage du système**

Lors de la première utilisation, vous devez suivre les étapes ci-dessous pour commencer à utiliser votre Séries Wind Box. L'installation complète du démarrage vous prendra du temps.

- 1. L'installation de Windows démarre. Attendre que le programme d'installation de Windows termine le chargement.
- Choisir la langue du système d'exploitation et cliquer sur [Next] (Suivant) 2. pour continuer.
- Lire les termes de la licence. Cocher la case "I accept the license terms" 3. (J'accepte les termes de la licence) et cliquer sur [Next] (Suivant) pour continuer.
- Sélectionner une couleur et saisir le nom du PC. Cliquer sur [Next] (Suivant) 4. pour continuer.
- Choisir dans la liste des WLAN disponible le réseau sans fil auquel vous 5. comptez vous connecter. Cliquer sur [Next] (Suivant) pour continuer. Vous pouvez aussi cliquer sur [Connect to a wireless network later] (Connecter au réseau plus tard) pour sauter cette étape et configurer le réseau plus tard.
- 4-2 continuer continuer continuer 6. Saisir le mot de passe pour ce réseau et cliquer [Connect] (Connecter) pour continuer.
	- Par le choix des configurations spéciales, le PC enverra occasionnellement 7. des informations au Microsoft pour se rendre plus stable sous Windows. Cliquer sur [Use express settings] (Utiliser les configurations spéciales) pour continuer.
	- Saisir votre adresse e-mail qui sera enregistré comme le compte Microsoft 8. sous Windows. Cliquer sur [Next] (Suivant) pour continuer.
	- 9. Saisir votre mot de passe du compte Microsoft et cliquer sur [Next] (Suivant) pour continuer.
	- 10. Saisir votre numéro de téléphone et un e-mail suppléant pour sécuriser plus votre compte. Cliquer sur [Next] (Suivant) pour terminer.
	- 11. Le système accède au système d'exploitation Windows 8. Préparez-vous à explorer votre Séries Wind Box. Amusez-vous bien!

# **Connexions réseau sous Windows**

### **LAN filaire**

Aller dans [Start] (Démarrer) > [Control Panel] (Panneau de configuration). 1.

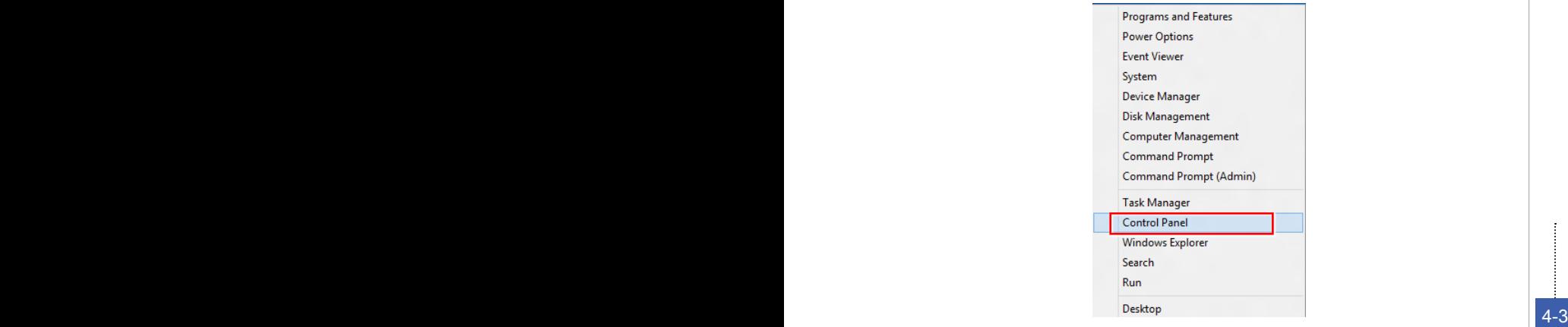

Sélectionner [View network status and tasks] (Afficher l'état et la gestion du 2.réseau)u sous [Network and Internet] (Réseau et Internet).

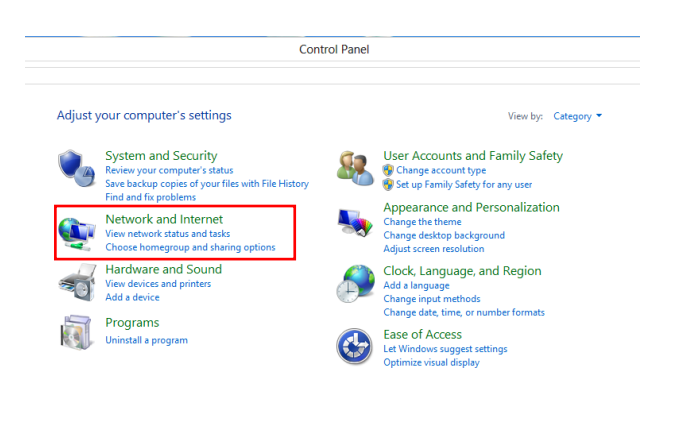

De façon à établir une nouvelle connexion, choisir [Network and Sharing 3. Center] (Centre Réseau et partage).

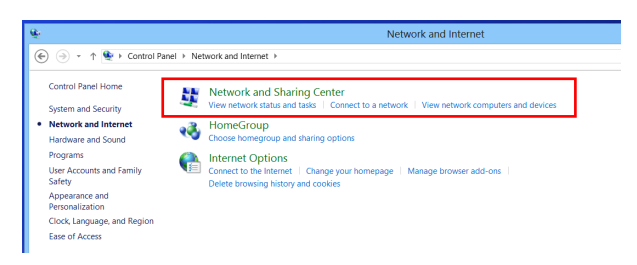

Choisir [Set up a new connection or network] (Configurer une nouvelle connexion ou un nouveau réseau). 4.

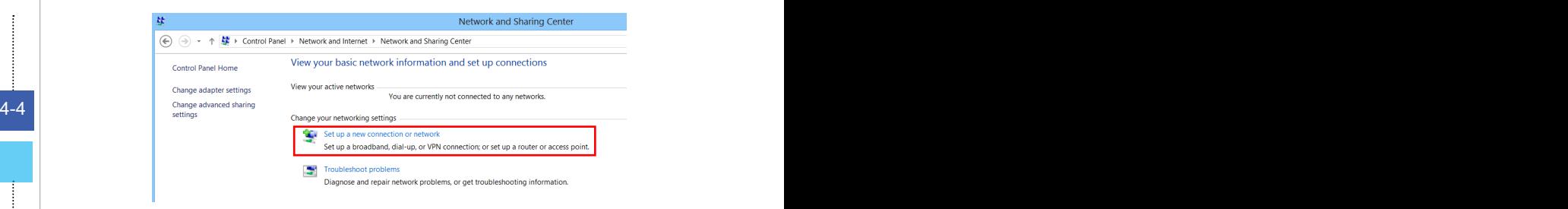

5. Choisir [Connect to the Internet] (Se connecter à Internet).

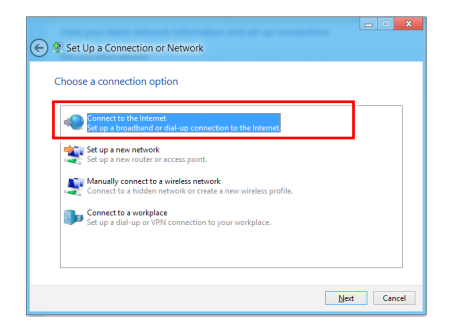

Sélectionner [Broadband (PPPoE)] (Bande large (PPPoE) pour vous 6. connecter par le biais d'une connexion DSL ou câble nécessitant un nom d'utilisateur et un mot de passe.

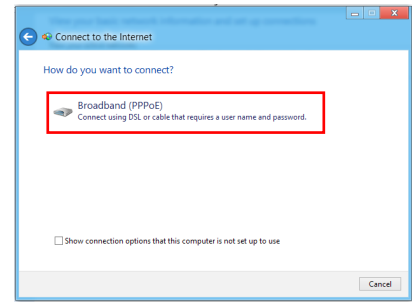

Taper les informations fournies par votre fournisseur d'accès Internet (FAI) 7.et cliquez sur [Connect] (Connexion) pour établir votre connexion LAN.

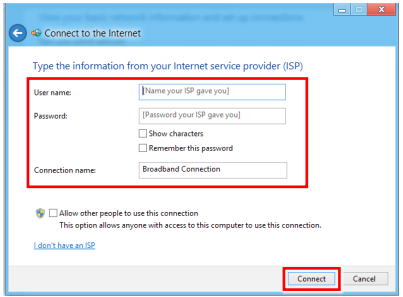

#### **LAN sans fil**

- ☆ 1. Choisir [Settings] (Paramètres) Settings sur le Bureau, localiser sur l'icône de réseaux WIFI diponibles.
- 2. Une liste de connexions aux réseaux WLAN apparaît. En choisir un.

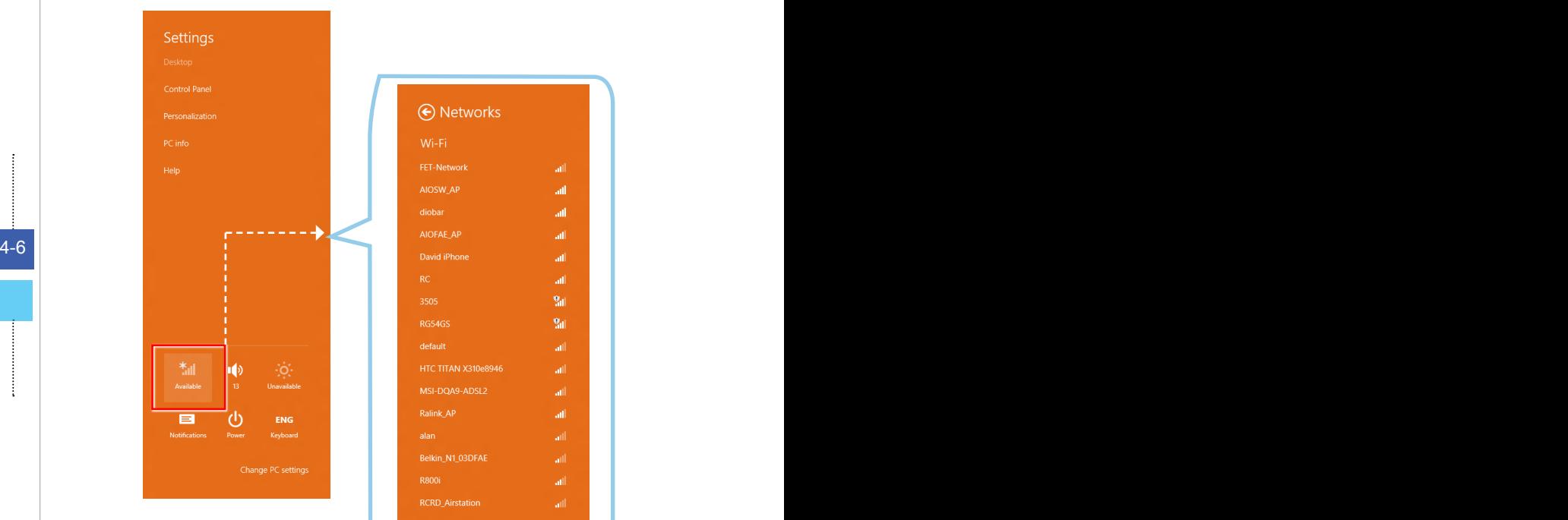

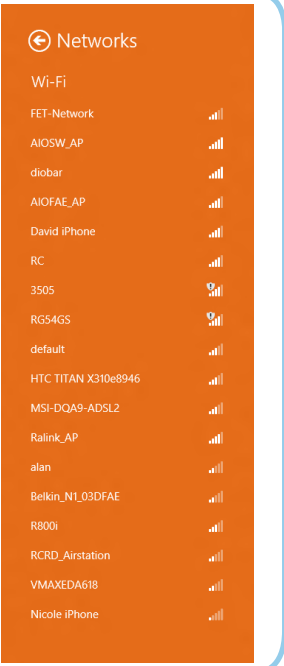

De façon à établir une nouvelle connexion, sélectionner [Network and 3. Sharing Center] (Centre Réseau et partage) sous [Network and Internet] (Réseau et Internet) dans [Control Panel] (Panneau de configuration).

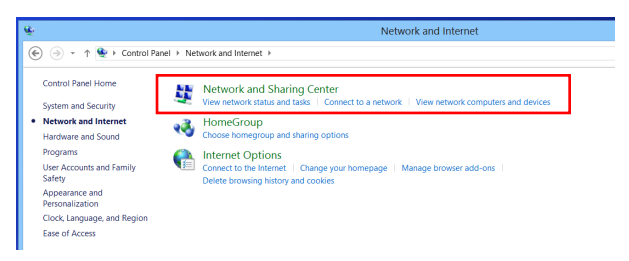

Sélectionner [Set up a new connection or network] (Configurer une nouvelle 4. connexion ou un nouveau réseau).

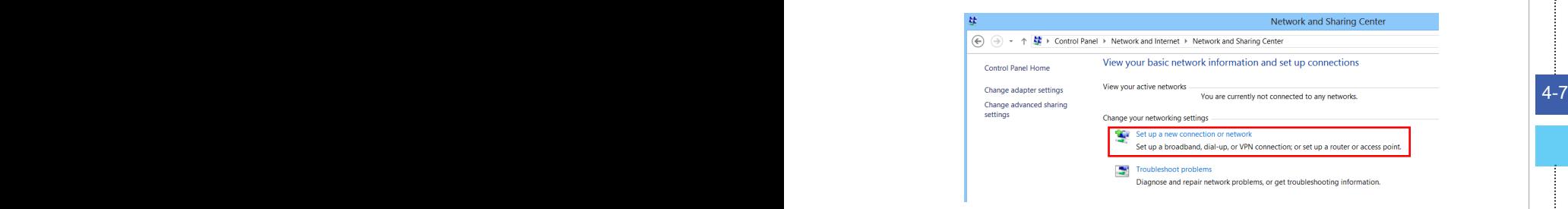

Ensuite, choisir [Manually connect to a wireless network] (Se connecter 5.manuellement à un réseau sans fil) et cliquer sur [Next] (Suivant) pour continuer.

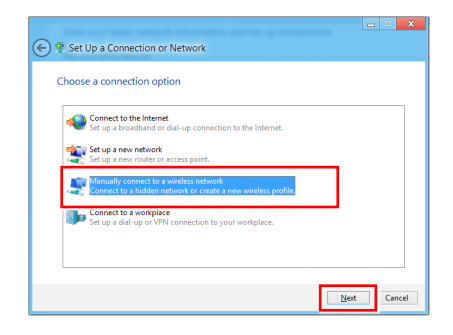

Entrer les informations pour le réseau sans fil que vous voulez ajouter et 6. cliquez sur [Next] (Suivant) pour continuer.

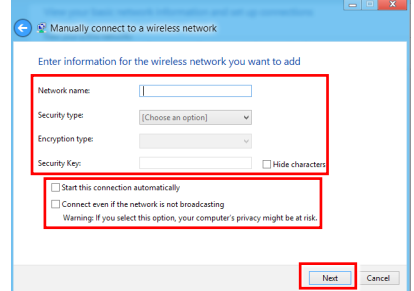

4-8 Permitted to connexion, pour modifier les paramètes vienes. Une nouvlle connexion WLAN est établie. Cliquez sur [Close] (Fermer) pour 7.quitter ou bien sélectionnez [Change connection settings] (Changer les paramètres de connexion) pour modifier les paramètres WLAN.

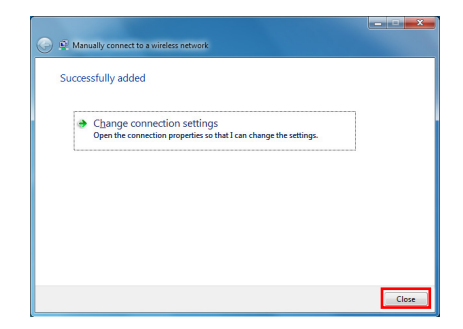

# **Gestion de l'alimentation**

La gestion de l'alimentation des ordinateurs individuels (PCs) et des moniteurs offre la possibilité d'économiser une quantité importante d'énergie et d'aider à la protection de l'environnement.

Pour être efficace en termes d'énergie, éteignez votre écran et placez votre PC en mode veille après un certain délai d'inactivité de l'utilisateur.

### **Gestion de l'alimentation dans les systèmes d'exploitation Windows**

[Power Options] (Options d'alimentation) dans les systèmes d'exploitation Windows vous permet de contrôler les fonctions de gestion de l'alimentation de votre écran, de votre disque dur et de votre batterie. Allez sur [Start] (Démarrer) > [Control Panel] (Panneau de configuration) > [System and Security] (Système et sécurité).. ■

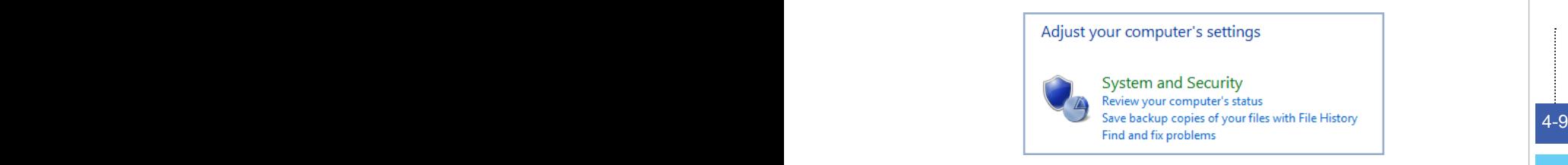

Puis cliquez sur le lien [Power Options] (Options d'alimentation).

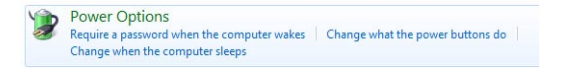

Sélectionnez le mode d'alimentation qui correspond à vos besoins personnels. Vous pouvez aussi ajuster les paramètres en cliquant sur [Change plan settings] (Modifier les paramètres du mode).

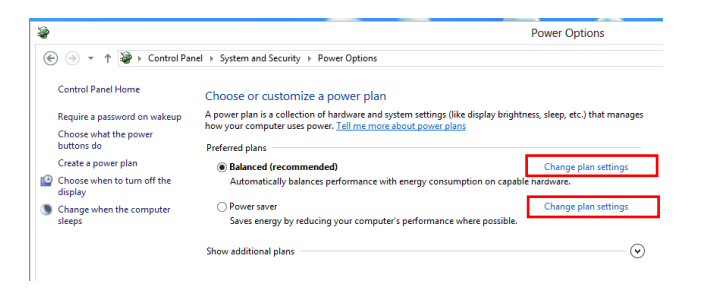

Le menu Shut Down Computer (Arrêt de l'ordinateur) propose les options ■ Sleep (Veille) (S3/S4) et Shut Down (Arrêt) (S5) qui permettent de gérer rapidement et facilement l'alimentation de votre système.

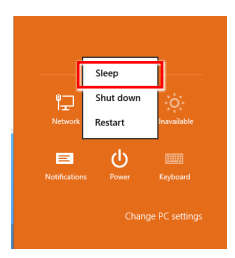

### **Gestion d'alimentation par moniteurs qualifiés ENERGY STAR (en option)**

La fonctionnalité de gestion d'alimentation permet à l'ordinateur de consommer une moindre énergie ou en mode "veille", après une période d'inactivité. Lorsqu'un moniteur externe qualifié ENERGY STAR est connecté, cette fonctionnalité prend également en charge la gestion d'alimentation similaire du moniteur. Pour profiter de ces économies d'énergie potentielles, la fonctionnalité de gestion d'alimentation a été réglée à se comporter de la manière suivante lorsque le système fonctionne sur courant alternatif :

- 4-10 **■** Eteindre l'écran après 15 minutes ■
	- Se mettre en mode Veille après 30 minutes ■

### **Réveiller le système**

L'ordinateur doit être capable de se réveiller de mode économie d'énergie en réponse à une commande à partir d'une des caractéristiques suivantes :

- bouton marche/arrêt, ■
- réseau (Réveil LAN),
- souris, ■
- clavier. ■

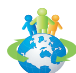

#### Astuces pour économiser l'énergie :

- Éteignez le moniteur en appuyant sur le bouton d'alimentation de l'écran LCD après une certaine période d'inactivité. ■
- Ajustez les paramètres dans Options énergie dans les systèmes d'exploitation Windows pour optimiser la gestion de l'énergie de votre PC.
- Installez un logiciel d'économie d'énergie pour gérer la consommation d'énergie de votre PC.
- Déconnectez toujours le cordon d'alimentation secteur ou mettez la prise murale hors tension si l'équipement doit rester inutilisé pendant un certain temps, de façon à ne consommer aucune énergie. ■

### **Création du disque de récupération du système**

Pour la première utilisation, il est vivement recommandé de créer un disque de récupération du système en tant que solution de sauvegarde en cas de défaillance catastrophique du disque ou d'autres accidents. Avant de continuer, assurez-vous que l'installation de démarrage de votre système est terminée. Suivez les procédures ci-dessous pour l'effectuer.

1. Double-cliquez sur l'icône "BurnRecovery" sur le bureau pour lancer l'outil de créaction de disque de récupération. Veuillez noter qu'il faudra peut-être du temps au système d'exploitation pour préparer les fichiers de récupération.

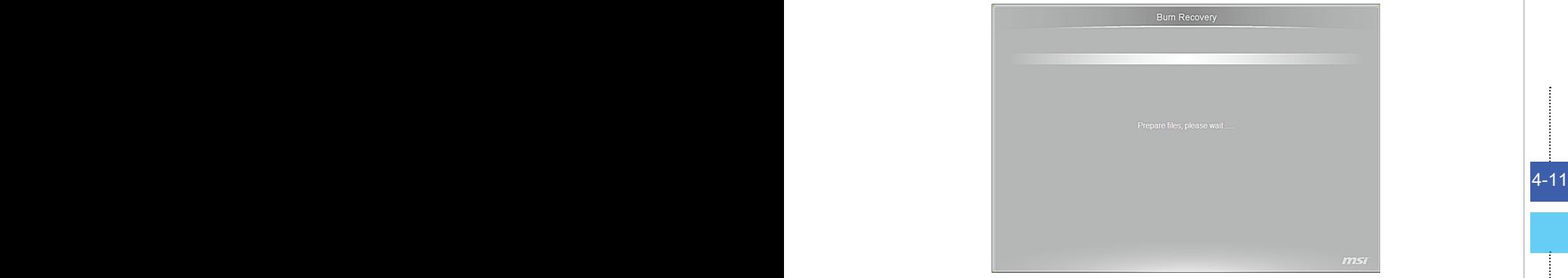

2. Cliquez sur [Next] (Suivant) pour lancer la création de l'image du disque de récupération.

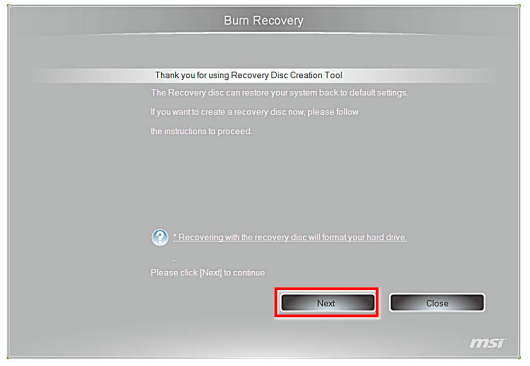

3. Sélectionnez [Create and burn a recovery disk] (Créer et graver un disque de récupération) puis cliquez sur [Next] (Suivant) pour continuer. Sinon, choisissez [Advanced] (Avancé) pour accéder aux options avancées.

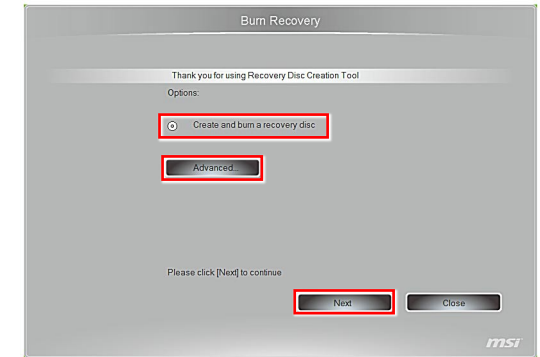

4. L'image de récupération est créée. Il faut un peu de temps pour mener le processus à bien.

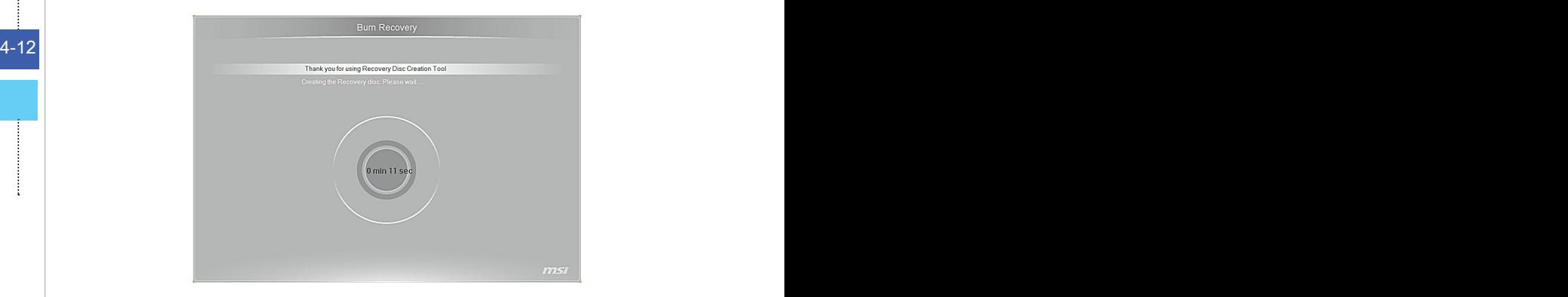

5. Suivez les instructions à l'écran pour préparer un nombre suffisant de DVD vierges. Insérez le DVD vierge dans l'unité de disque optique et cliquez sur [Next] (Suivant) pour continuer.

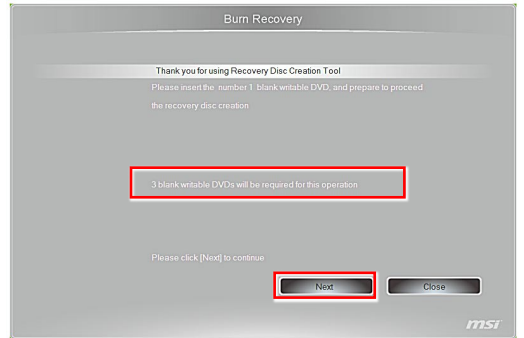

6. Windows Disc Image Burner s'ouvre. Cliquez sur [Burn] (Graver) pour lancer la gravure. Il faut un peu de temps pour mener le processus à bien.

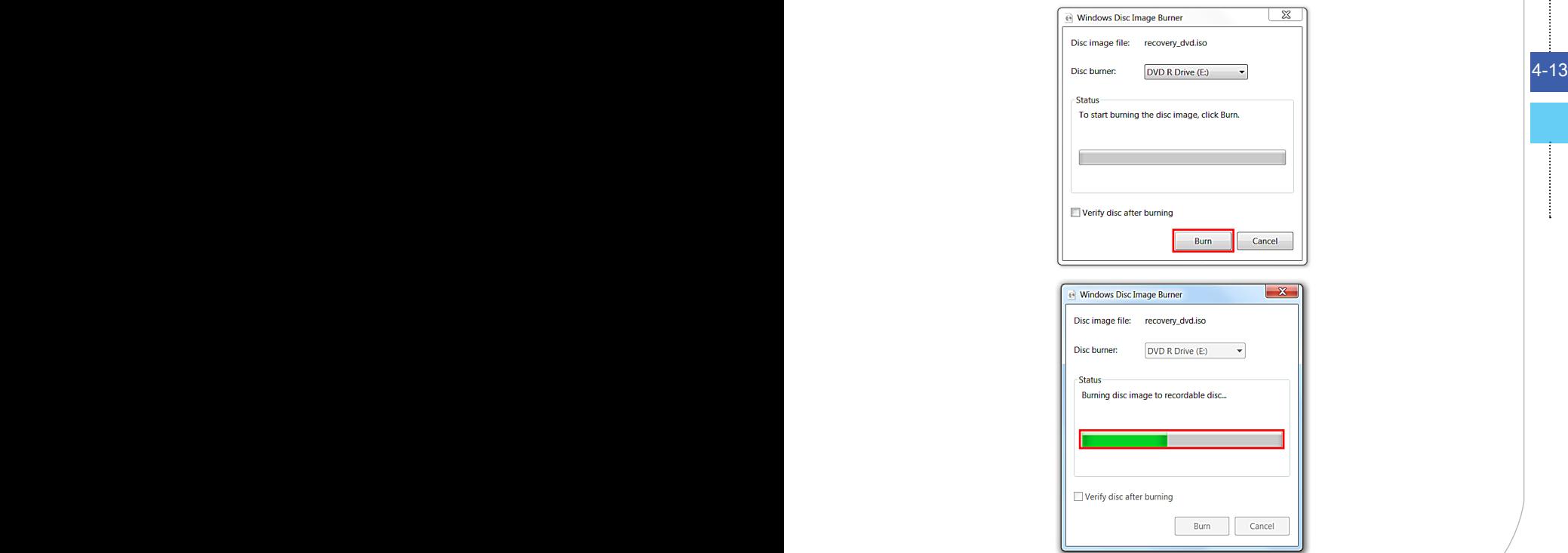

7. Une fois la création du disque terminée, cliquez sur [Close] (Fermer) pour quitter et sortez le disque. Suivez les instructions à l'écran pour créer tous les disques de récupération.

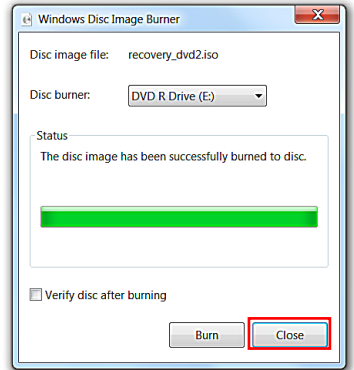

8. Tous les disques de récupération ont été créés avec succès. Veuillez ranger soigneusement les disques et cliquez sur [Next] (Suivant) pour continuer.

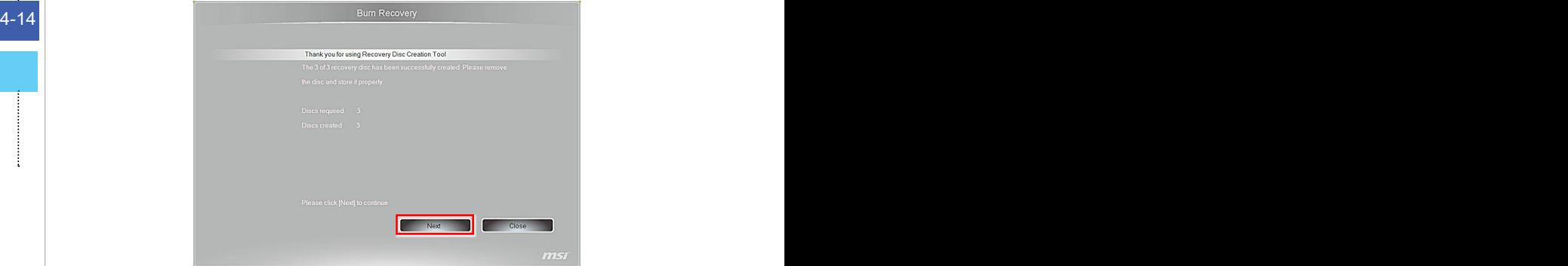

9. Cochez la case suivante si vous voulez supprimer les fichiers temporaires. Cliquez sur [Finish] (Terminer) pour terminer le processus de création du disque de récupération.

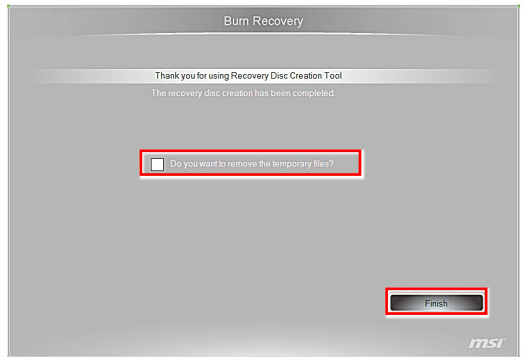

# **Récupération du système**

### Important

La fonction de récupération du système n'est disponible que sur les systèmes livrés avec le système d'exploitation Windows et les utilitaires MSI par défaut.

L'utilisation de la fonction de récupération du système peut être motivée par les raisons suivantes :

- Restaurer le système à son état d'origine avec les paramètres par défaut d'origine du fabricant. ■
- Lorsque certaines erreurs affectent le système d'exploitation en cours d'utilisation.
- Lorsque le système d'exploitation est affecté par un virus et ne peut pas fonctionner normalement.
- Lorsque vous voulez installer le système d'exploitation avec d'autres langues intégrées.

Avant d'utiliser la fonction de récupération du système, veuillez sauvegarder les données importantes qui se trouvent sur l'unité système sur d'autres supports de stockage.

4-16 **prendre contact avec votre distributeur agréé ou votre centre de réparation local** Si la solution qui suit ne vous permet pas de récupérer votre système, veuillez pour demander de l'aide.

### **Récupérer le système avec disques de récupéra tion**

Cette partie vous expliquer comment réinstaller votre système avec les disques de récupération que vous avez préalablement créées.

Suivre les instructions ci-dessous pour continuer :

- Insérer la disquette de récupération dans le lecteur de disque optique. 1. Y.
- sur le bureau, puis "Change PC settings" (Modifier les paramètres du PC) pour accéder à la page menu principal du PC > Général > Démarrage avancé, et cliquer [Restart now] (Redémarrer maintenant) pour redémarrer le système. 2. Choisir [Settings] (Paramètre)

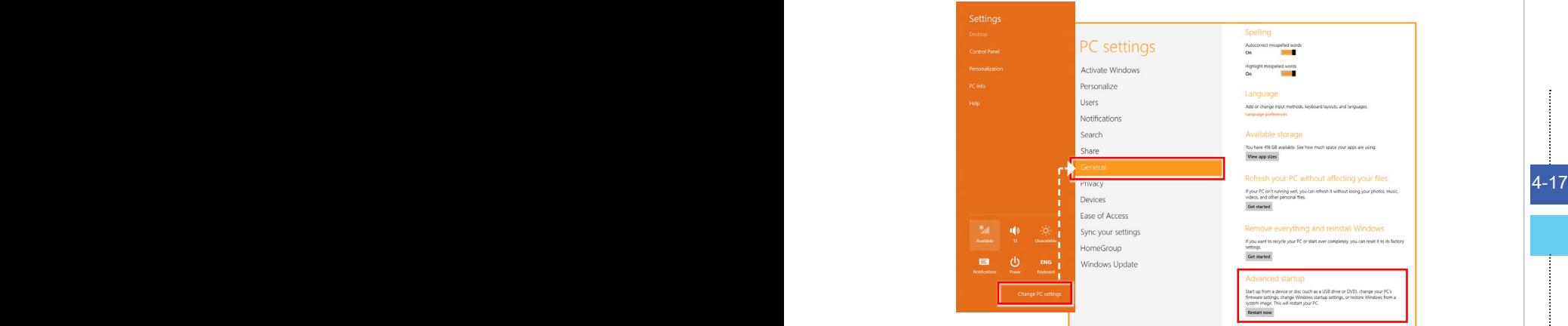

Après le redémarrage, l'écran suivant apparaît, sélectionner [Use a de-3.vice] (Utiliser un périphérique) pour continuer.

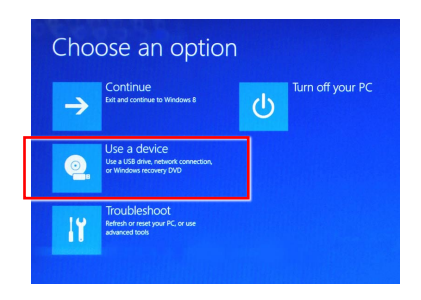

Sélectionner le disque de récupération comme le périphérique de démar-4. rage.

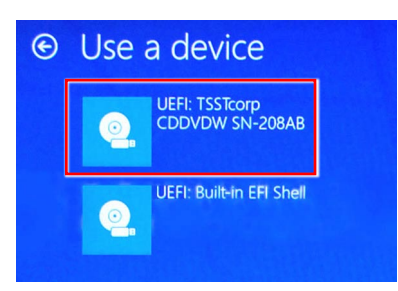

Appuyer sur n'importe quelle touche pour confirmer la sélection lorsque le 5. message suivant s'affiches.

Press any key to boot from CD or DVD ...

6. Le système d'exploitation Windows commence à charger les fichiers.

**4-18 A 18 A 18 A 18 A 18 A 18 A 18 A 18 A 18 A 18 A 18 A 18 A 18 A 18 A 18 A 18 A 18 A 18 A 18 A 18 A 18 A 18 A 18 A 18 A 18 A 18 A 18 A 18 A 18 A 18 A 18 A**

Le menu de récupération du système s'affiche. [Hard Disk Recovery] 7.(Récupération du disque dur) formate l'ensemble du disque dur. Toutes les données sur le disque dur sont effacées tandis que tous les paramètres par défaut du fabricant sont restaurés. Sélectionnez [Hard Disk Recovery] (Récupération du disque dur) seulement lorsque votre disque dur est infecté par des virus graves et qu'aucune solution ne peut être trouvée qu'à un nettoyage complet du disque dur.

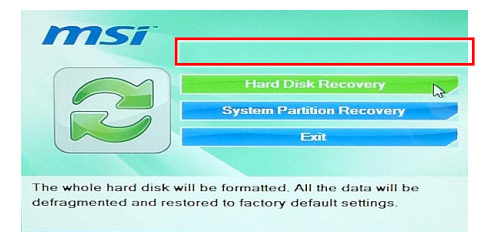

[System Partition Recovery] (Récupération de la partition système) formate uniquement le lecteur C. Seul le lecteur C est restauré à l'état par défaut du fabricant. Les autres lecteurs ne sont pas touchés. Il est fortement recommandé aux utilisateurs de sélectionner [System Partition Recovery] (Récupération de la partition système) pour restaurer le système.

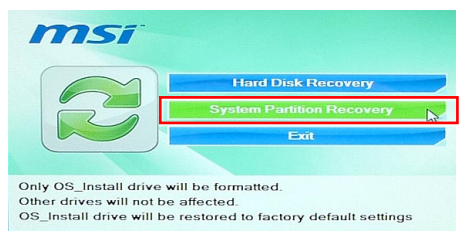

La récupération du système formate votre partition de disque dur. Assurez-8. vous que les données importantes ont été sauvegardées. Cliquez sur [YES] (OUI) pour continuer ; cliquez sur [NO] (NON) pour arrêter la récupération du système.

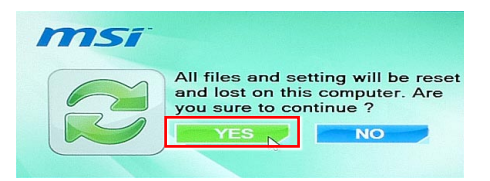

Cliquez sur [YES] (OUI) pour reconfirmer ; cliquez sur [NO] (NON) pour arrêter la récupération du système.

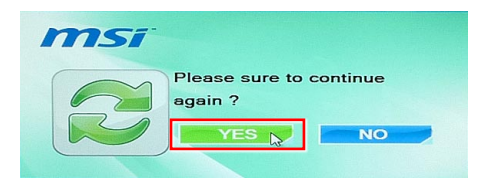

N'éteignez PAS le système pendant l'exécution de la fonction de récupéra-9. tion du système, sous peine de provoquer des dégâts inconnus au système.

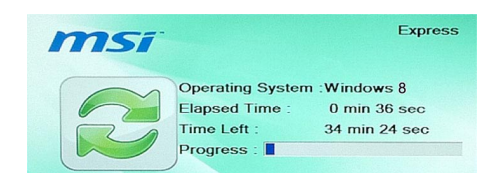

10. Le message suivant indique que la récupération du système a réussi. Cliquez sur [OK] pour redémarrer le système et accéder au système d'exploitation Windows comme d'habitude.

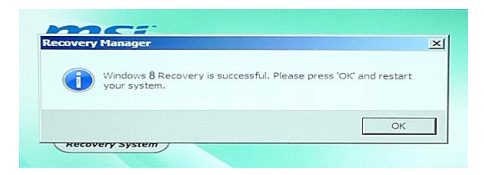

4-20 4-21 Si le processus de récupération est interrompu ou échoué, veuillez répéter 11.les procédures de récupération depuis le début.

### **Récupérer le système du système d'exploitation**

#### **□ Restaurer les performances du PC**

Le service Refresh PC (Restaurer les performances du PC) vérifie les performances des dossiers du système, l'inscription Windows, et d'autres composants du système importants; il trouve les problèmes avec les dossiers Windows et essaie de restaurer votre PC. Si votre PC ne fonctionne pas bien, vous pouvez le restaurer sans affecter vos fichiers.

℧

1. Sélectionner [Settings] (Paramètres) **sur le Bureau**, puis "Change PC settings" (Modifier les paramètres du PC) pour accéder à la page menu principal du PC > Général > Restaurer les performances de votre PC sans affecter vos fichiers, et cliquer [Get started] (Commencer).

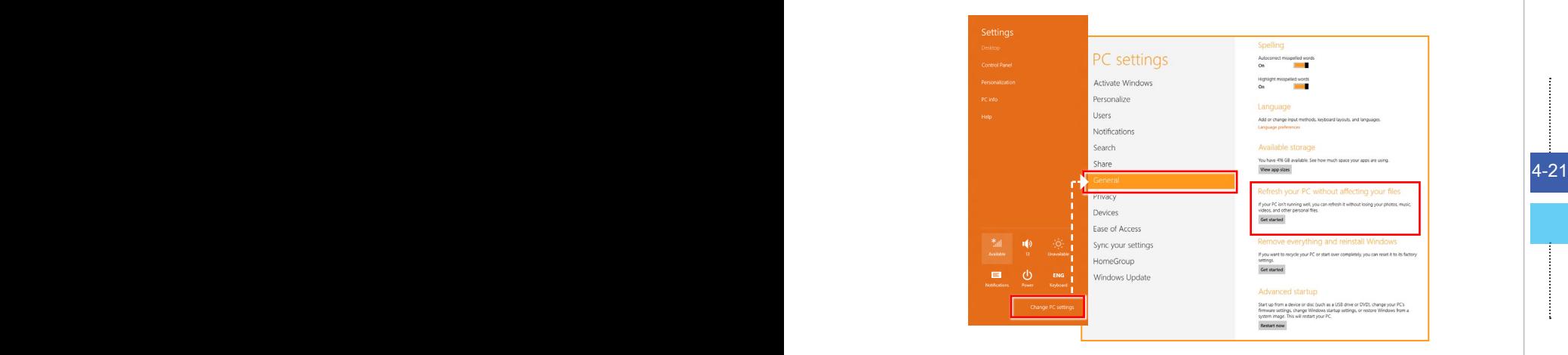

2. Il montre les modifications qui seront faites pendant le process. Cliquer [Next] (Suivant) pour continuer.

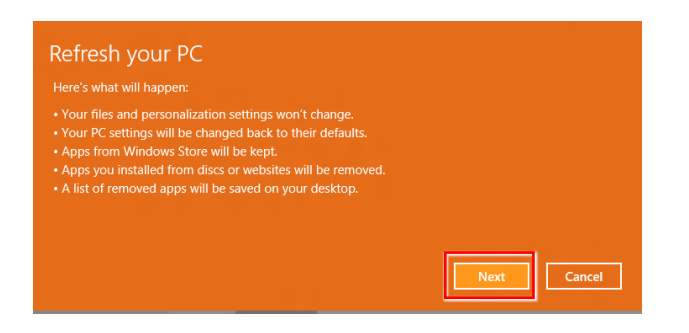

Un message indique que votre PC est prêt à restaurer. Cliquer [refresh] (Restau-3. rer) pour commencer. Il faut un peu de temps.

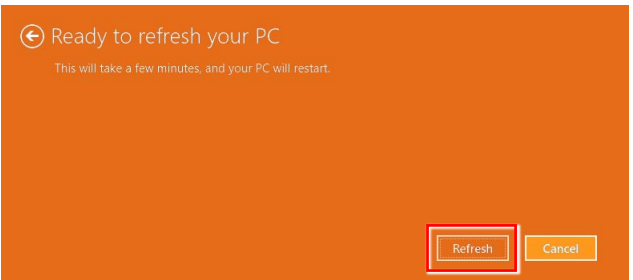

Losque le process de restauration est terminé, vous reverrez la page d'accueil 4.Windows où vous trouverez tous les services et outils par défaut de Windows 8.

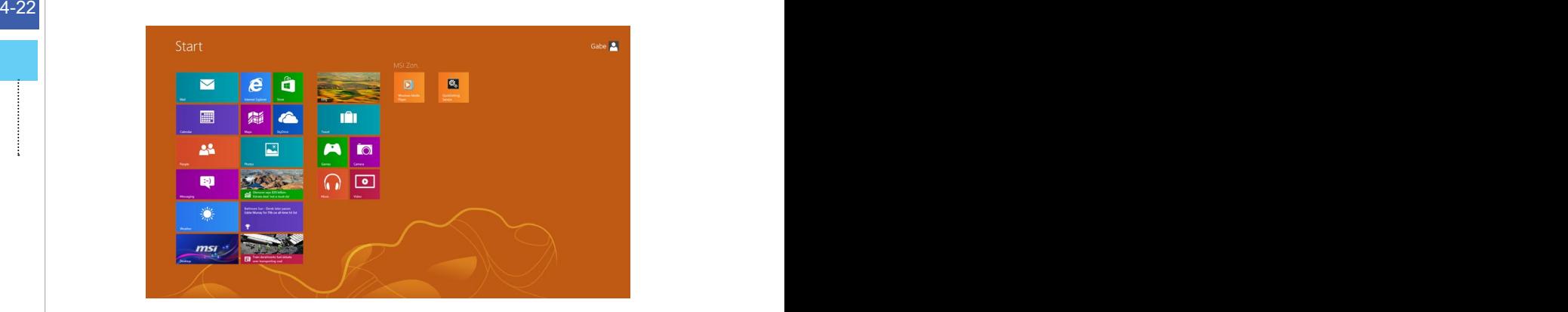
## **■ Rerégler le PC**

Le service Reset (Rerégler) permet de récupérer toutes les configurations originales par défaut pour le système.

 $\ddot{\mathbf{C}}$ 

Settings sur le Bureau, puis "Change PC settings" (Modifier les paramètres du PC) pour accéder à la page menu principal du PC > Général > Abandonner tout et réinstaller Windows, et cliquer [Get started] (Commencer). 1. Sélectionner [Settings] (Paramètres)

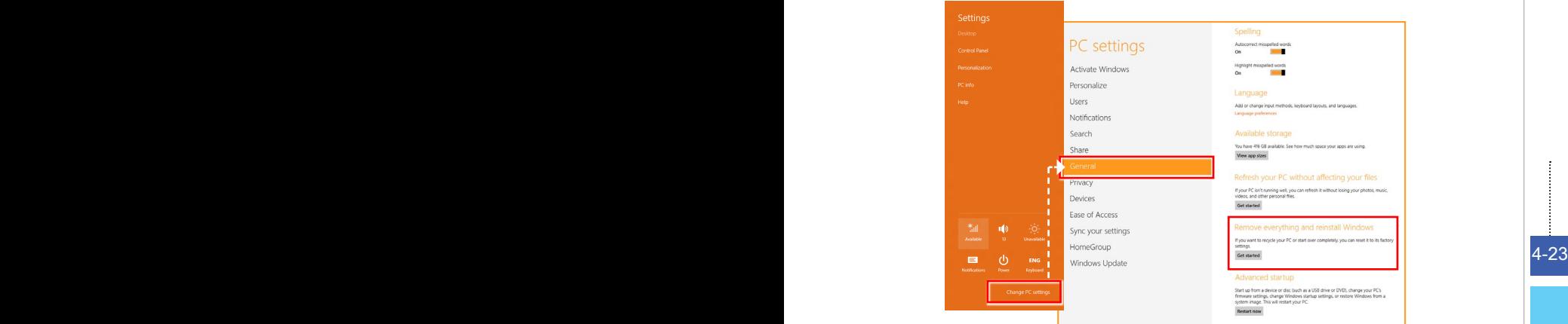

Il montre les modifications qui seront faites pendant le process. Cliquer [Next] (Suiv-2.ant) pour continuer.

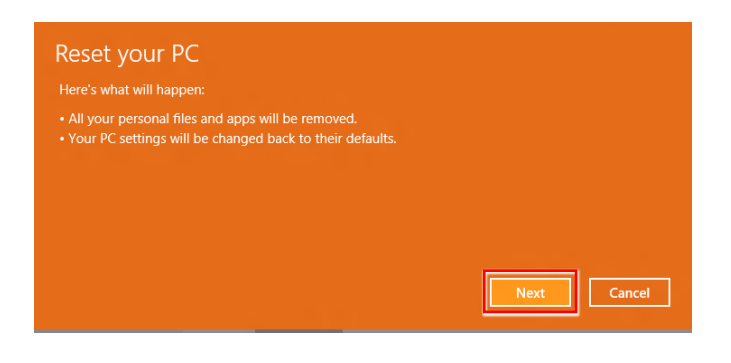

Il vous demandera de choisir le lecteur que vous voulez effacer pour un disque dur 3. avec de multiples partitions.

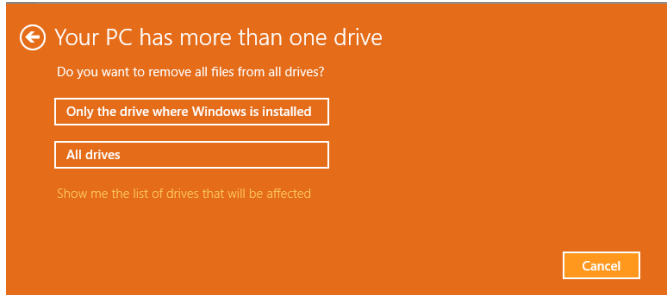

4-24 selon vos besoins. Maintenant, décider d'enlever les fichiers ou d'effacer complètement les lecteurs 4.selon vos besoins.

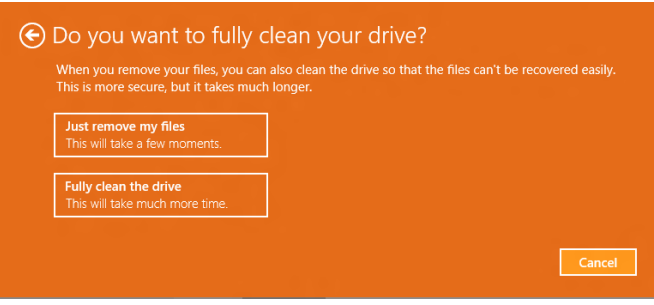

5. Rerégler votre PC en cliquant sur [Reset] (Rerégler) et suivre les instructions suivantes sur écran pour réinitialiser votre PC.

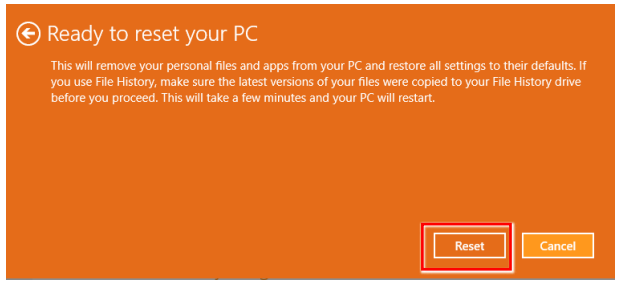

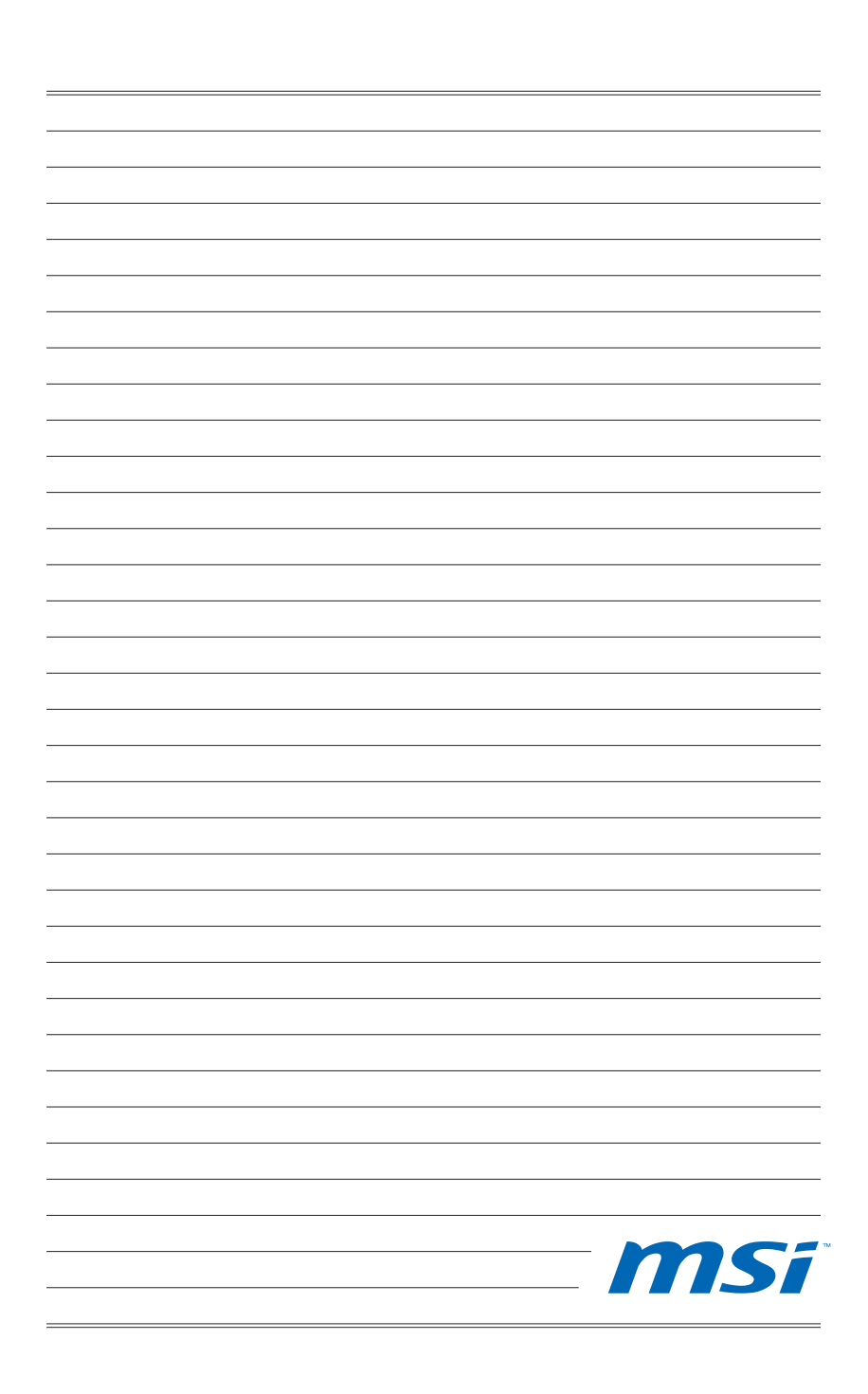